# Operating Systems Linux Installation

Florido Paganelli Lund University florido.paganelli@hep.lu.se

# The course "Virtual Machine" Installing in a Lab machine

- A virtual machine is a software emulation of an hardware machine.
- I placed it for you in some shared storage:
   S:\Courses\fysik\MNXB01
- Select and copy the folder called LubuntuVM
- Create a folder called MNXB01 in the folder C:\Temp
- Paste the LubuntuVM folder in C:\temp\MNXB01\
- It might take some time, so listen to me while the transfer goes.

# The course "Virtual Machine" Installing in your laptop

- A virtual machine is a software emulation of an hardware machine.
- Ask me for a USB stick that contains the machine
  - Or Download it from http://www.hep.lu.se/courses/MNXB01/ and extract the zip file. but the dowload and extraction might be slow.
- OBS!: The machine requires at least 20GB of space so make sure you have enough room on your harddisk.

## Outline

- Part A: Theory and practice of computers and operating systems
  - What is a computer?
    - A computer as a finite state machine
    - Brief history and architecture overview
  - Introduction to virtualization
    - Installing the course virtual machine
    - Basic Lubuntu use
    - Creating a virtual machine with VirtualBox
  - Operating Systems
    - Why do we need it?
    - Examples of operating systems
    - Linux and distributions
- Part B: Installing GNU/Linux in a Virtual Machine

# What is a computer?

- A programmable machine that can store, retrieve and process information.
- Information can be, for example
  - Data
  - Simple and complex operations
- Most of modern computers are based on electronic circuits.
   Whatever we **program** these circuits to do for our needs is usually called **information processing.**

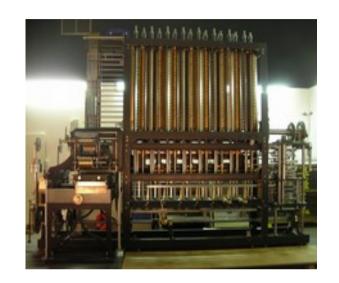

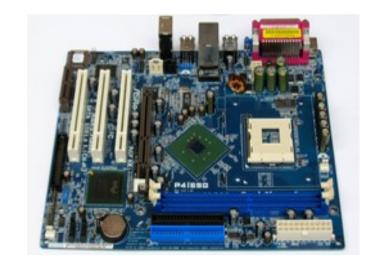

### Finite State Machine

- A mathematical object that represents a sequence of events and their possible outcomes
- You can use this model for:
  - Evolution of a closed system
  - Card games
  - Movies cutting
  - Storytelling

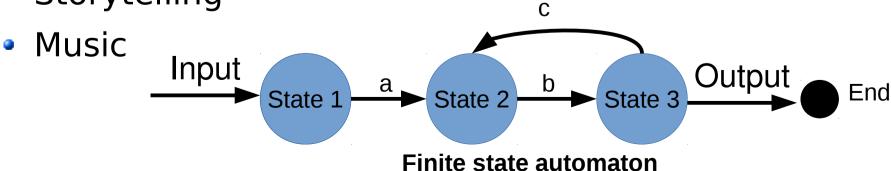

Florido Paganelli MNXB01-2018 Tutorial 1a 6/131

### Finite state machines

- A modern computer is modeled by a finite state machine.
  - A "state" is the contents of "memories" of the machine
  - If we could stop time, the computer would stay in a defined state
- A state can be restored by restoring the machine's "memories"
  - Examples: hibernation,
     virtualization (some about it later)

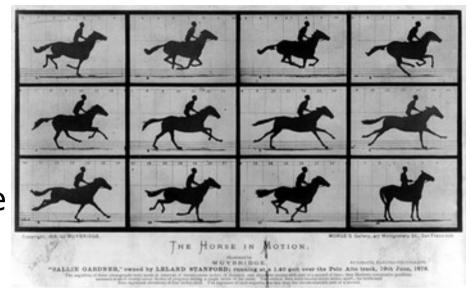

**States** 

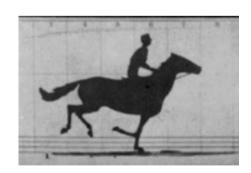

States during execution (only visible in libreoffice)

# VERY Brief history of computing

- 1945 Von Neumann's paper[1] defines the modern computer architecture
- 1960-70 Various researchers start improving the communication between components
- 2018: We still use the same basic approach, with lots of improvements, and increased complexity.

[1] First Draft of a Report on the EDVAC, John von Neumann, Contract No. W-670-ORD-4926, June 30, 1945

# Von Neumann-based modern architecture

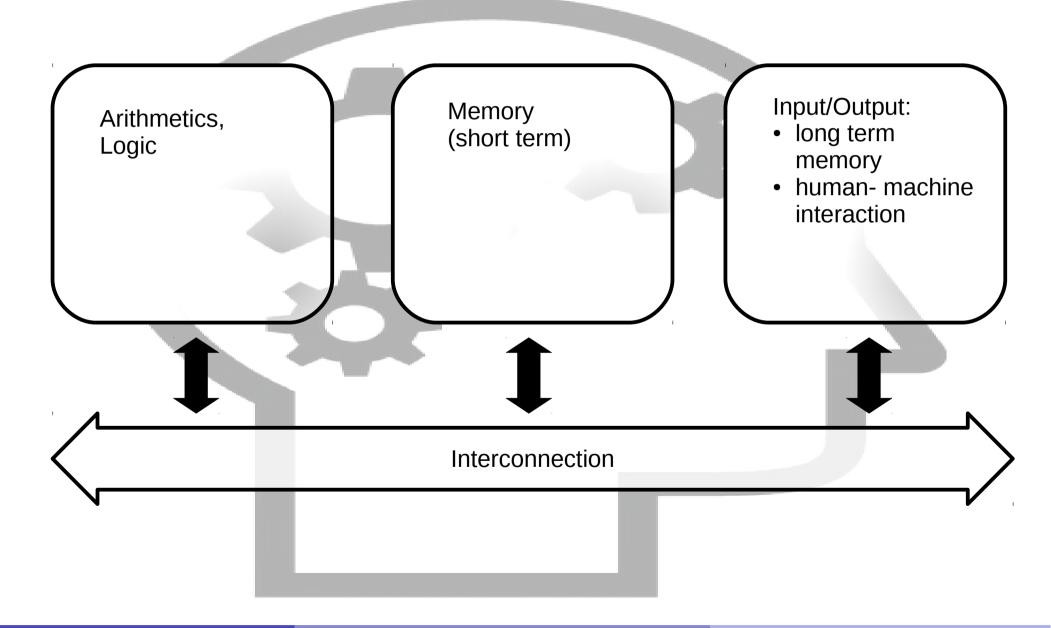

# Von Neumann-based modern architecture

- Arithmetics and Logic: Brain ability to process numbers and operations
- Memory:
  - Short term: used in quick operations
  - Long term: memories
- Interconnection: neurons, the spine or the nervous system
- Interaction with external world: the senses, like sight, smell, taste, touch, ...

### Hardware:

## electronic components of a computer

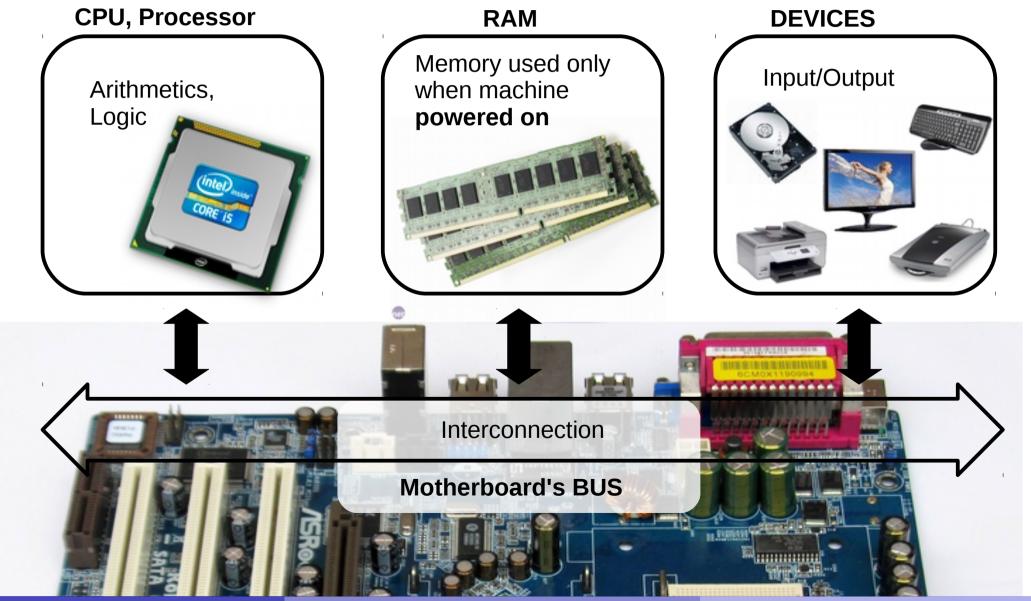

## Hardware:

## electronic components of a computer

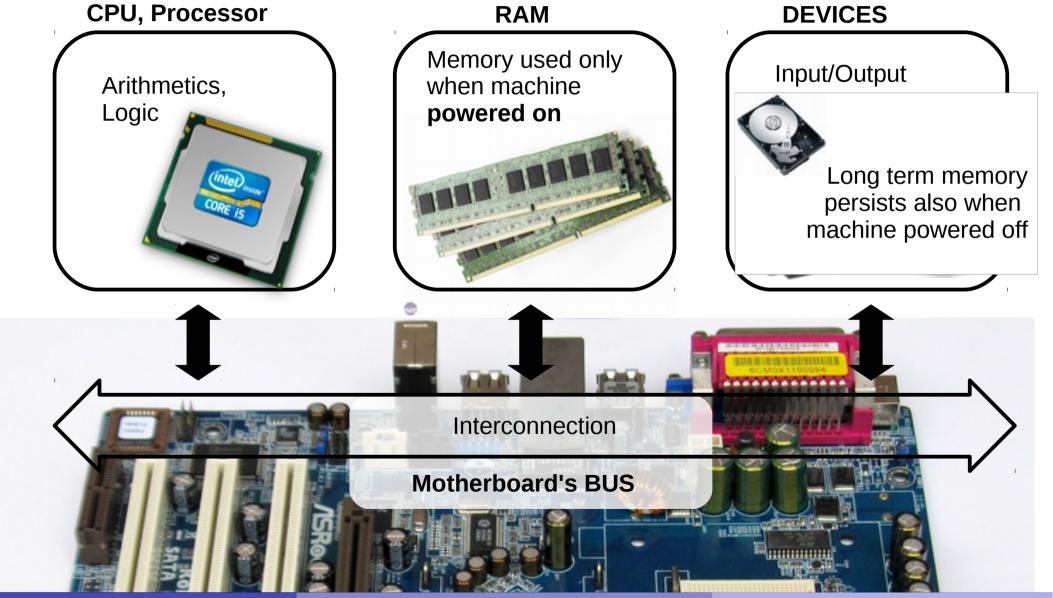

# Hardware: electronic components of a computer

- Arithmetics and Logic: CPU (Central Processing Unit)
- Memory:
  - Short term storage: RAM (Random Access Memory) only works when powered
  - Long term storage: magnetic discs / USB dongles / cloud storage. Works also when not directly powered.
- Interconnection: BUS(PCIE,SATA,USB)
- Interaction with external world: devices like Network cards, Screen, Keyboard, Touch screen...

### Software

- Anything that is designed to run or execute in a computer, that is, the information that is processed by the hardware.
- Can be of different kinds:
  - System software: used to interact directly with the hardware, usually as an interface between the hardware and other kind of software.
     Examples: device drivers, operating systems, firmware...

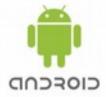

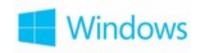

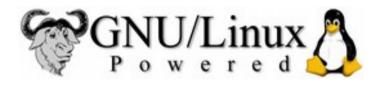

• **User software:** something with which a user interacts directly to perform a task. Also called **Programs** or **Applications** (shortened: **Apps**). It is usually run inside an operating system.

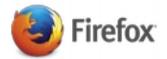

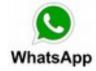

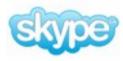

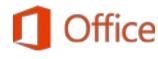

 Development software: software that is used to develop and create other software.

Examples: SDK (Software Development Kit), libraries, compilers...

# Hardware-Software equivalence

- Everything that can be modelled via software can be created in hardware and vice-versa
- This poses the foundation for machine simulation and emulation
  - Simulation: software that behaves exactly like some piece of hardware, internally and externally.
     For prototyopes and testing
  - Emulation: write software that whose external behaviour is like a piece of hardware. The internals can differ. It "pretends" to be some hardware.

### Virtualization

 Running a virtual computer (guest) inside a physical computer (host)

 The Hypervisor Software emulates real hardware

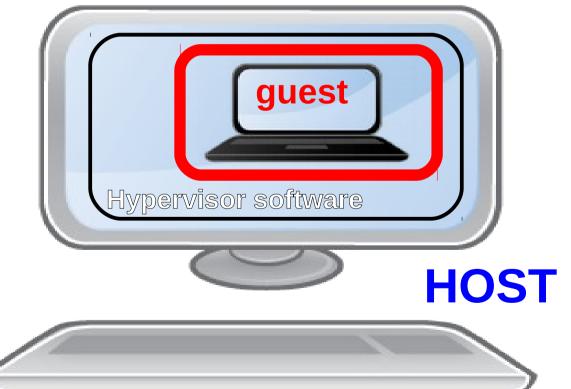

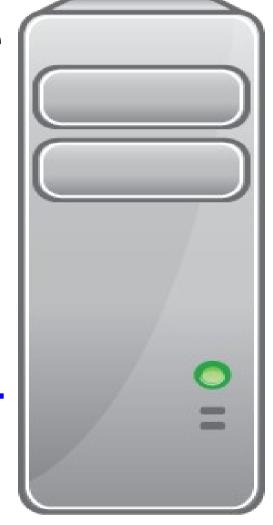

### Virtualization

- Running a computer (guest) inside a computer (host)
- The guest machine is usually called Virtual Machine.
- The Host machine manages the guest machine using something called Hypervisor
- The host offers software simulated or emulated hardware, plus it can offer real hardware to the guest machine
- The guest machine sees all the software simulated/emulated/virtualized hardware as it was real hardware, but it can also be aware that it is virtualized to boost performance

### Ex. A1: Install the course custom VM

For better user experience, the teacher set up a fine-tuned machine for the course, that contains all we will need.

1.1. Download it from/copy link (we already did this):
 http://www.hep.lu.se/staff/paganelli/fileshare/LubuntuVM.zip
to C:\VirtualBox\

1.2. Extract it into (right click, extract to...):
C:\VirtualBox\LubuntuVM\

1.3. Open VirtualBox:

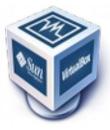

### Ex. A1: Install the course custom VM

- 3. Open the machine with VirtualBox: Machine → Add... and select
- C:\VirtualBox\LubuntuVM\LubuntuVM.vbox
  (the blue icon)

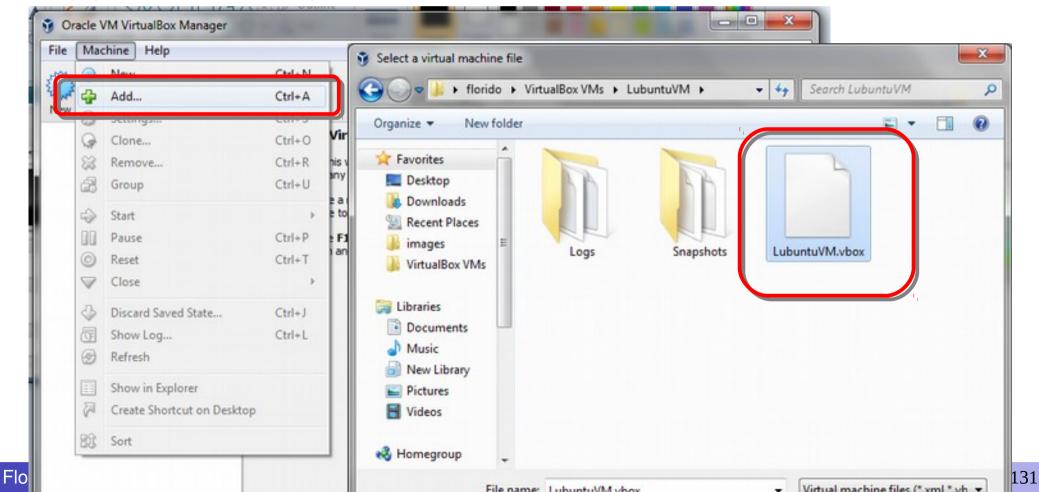

# VirtualBox interface explained

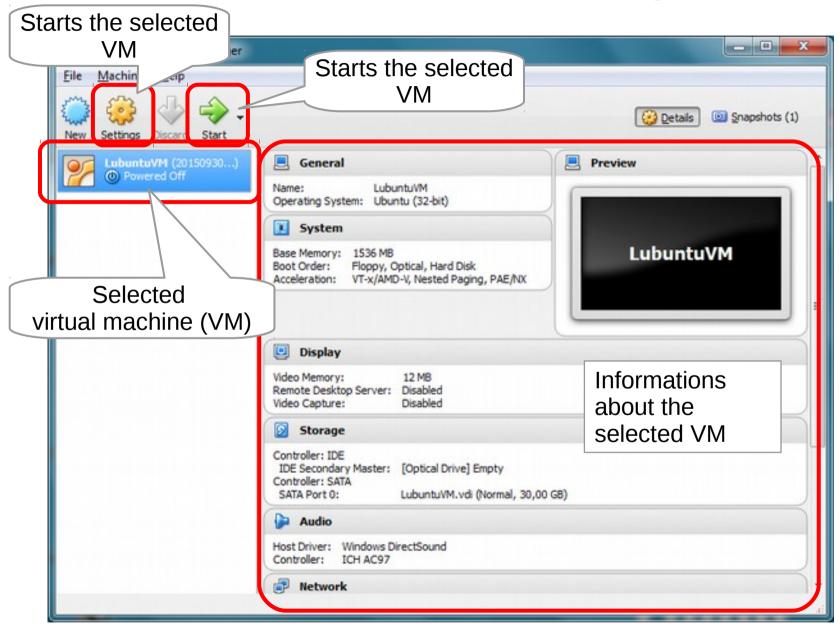

# Ex A1.2: Review the virtual machine virtual hardware

- Right-click on the machine LubuntuVM and select "Settings..."
- Browse around the hardware options. Any comments?

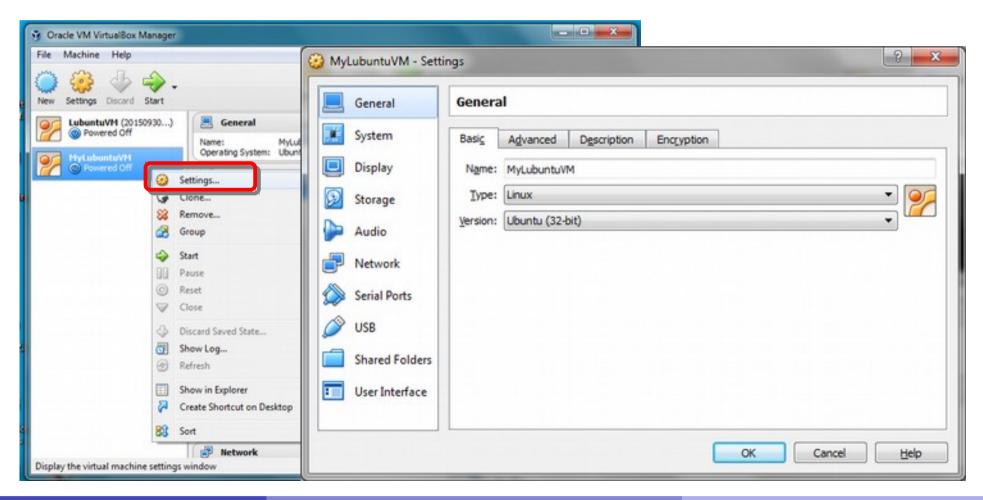

## Enable PAE and NAT

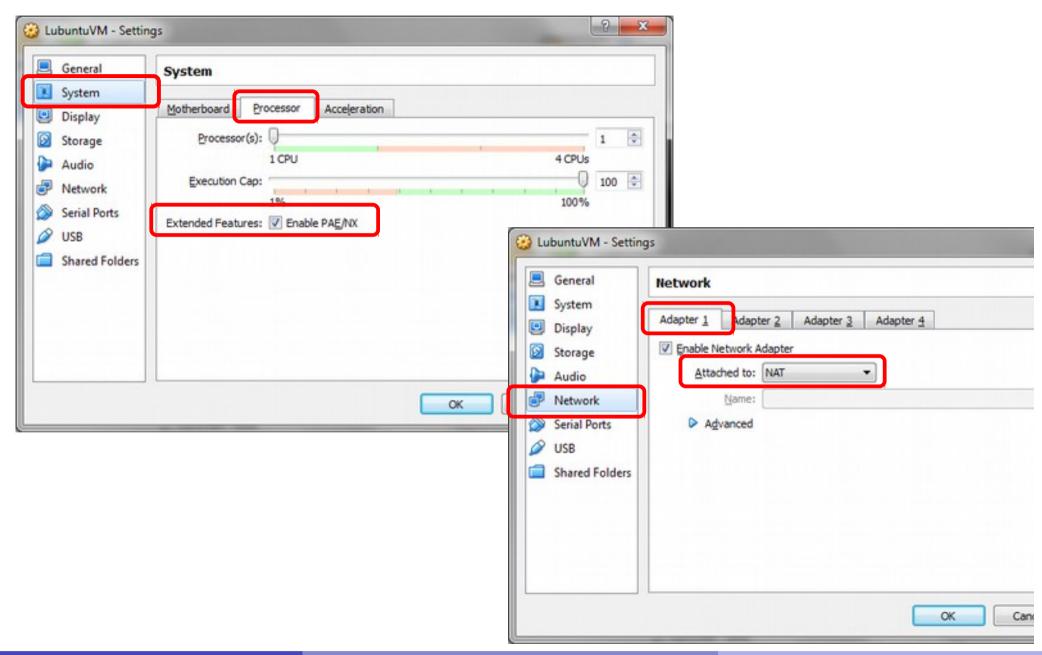

# Host Key Right Ctrl, your best friend

This dialog informs you that the host mouse pointer and keyboard will be grabbed by the virtual machine after you press *Capture*, sometimes making it impossible to interact with the host.

To give back control to the host you should press the **Host Key**. By default, the host key is the **Right Ctrl** key. Note that on Apple machines the Host key may be different.

You can review and redefine the Host Key and other shortcuts in File→ Preferences→ Input

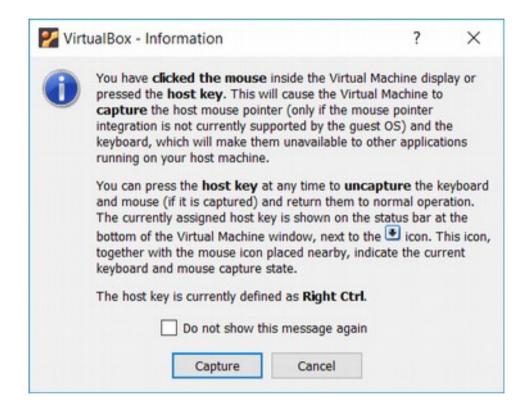

### Ex. A3: Start the machine

Click on the Start arrow.

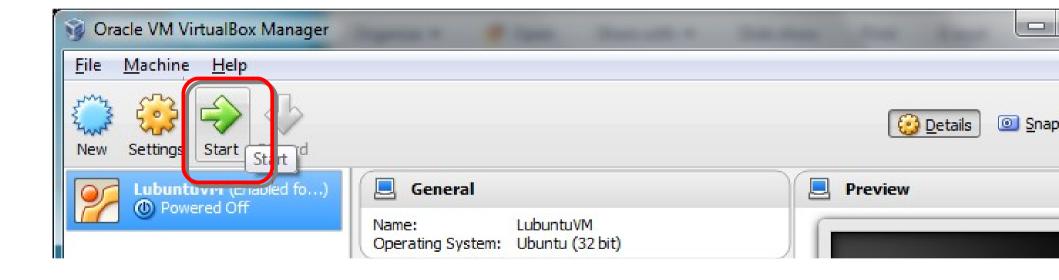

# VirtualBox interface explained 2

Machine menu.
Try to go
Fullscreen
Using the
View menu!
Shortcut:
RightCtrl + F

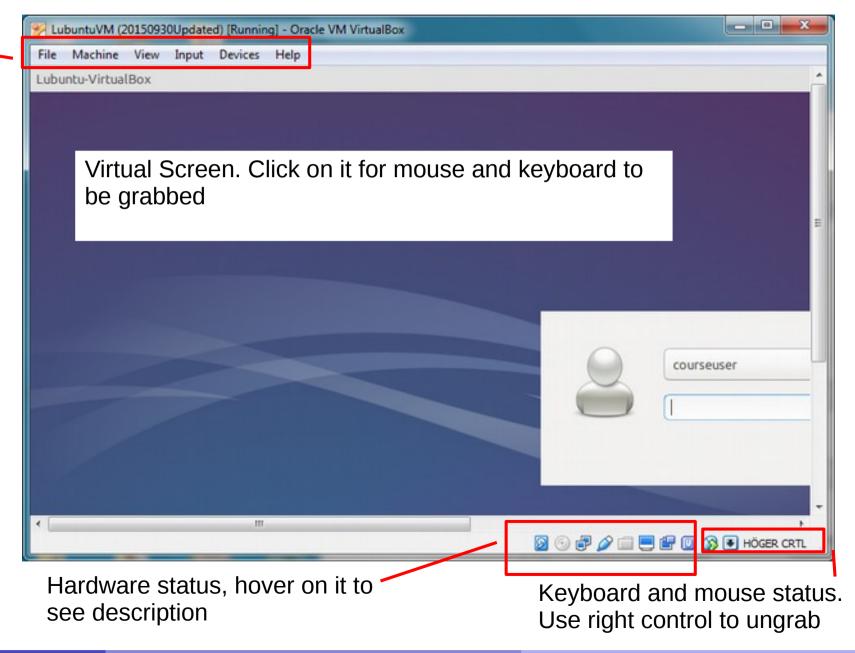

Florido Paganelli MNXB01-2018 Tutorial 1a 25/131

## Ex. A4: First steps in lubuntu usage

Login using the user name courseuser and password coursepassword

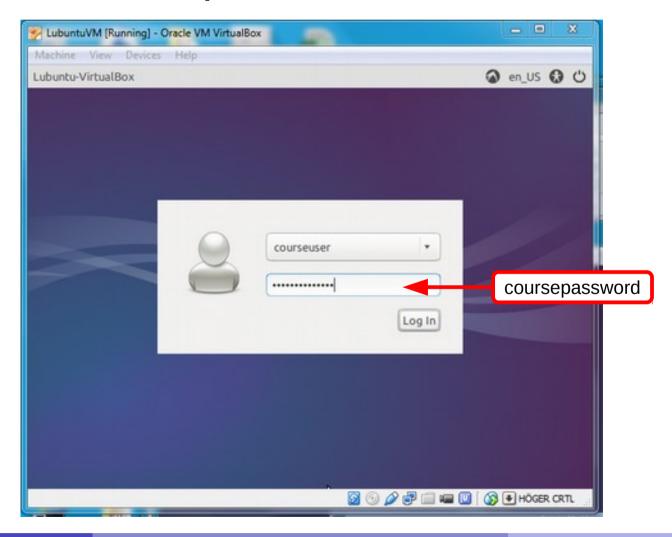

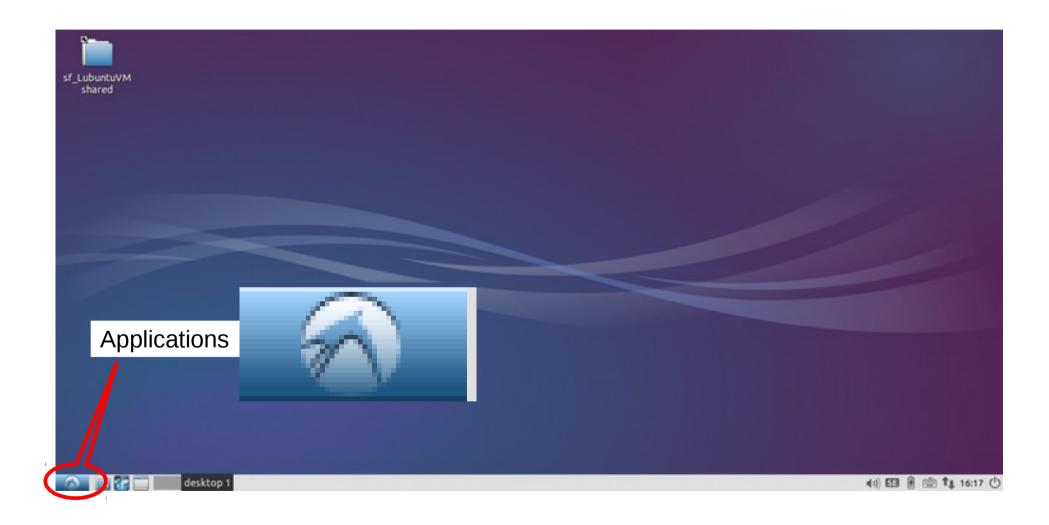

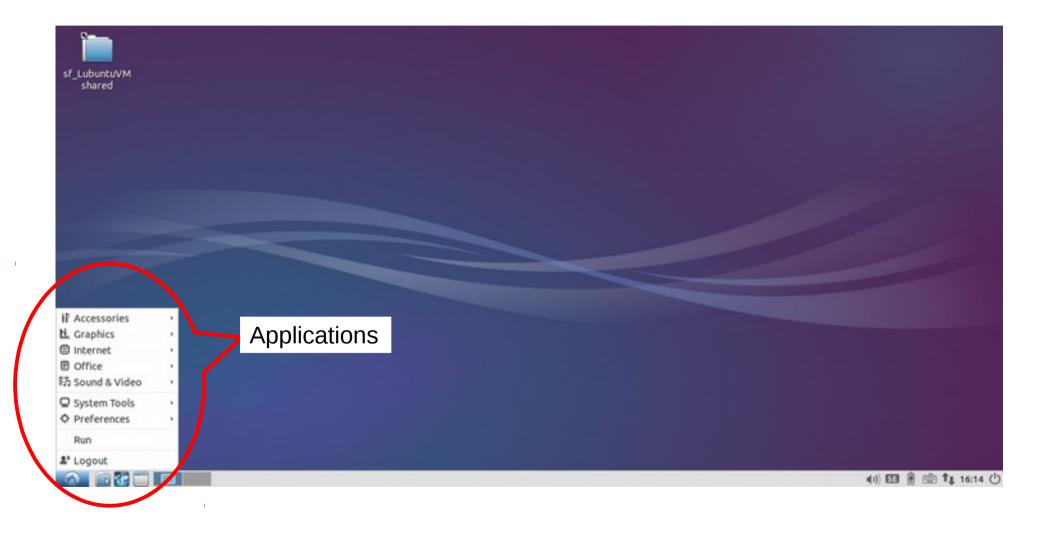

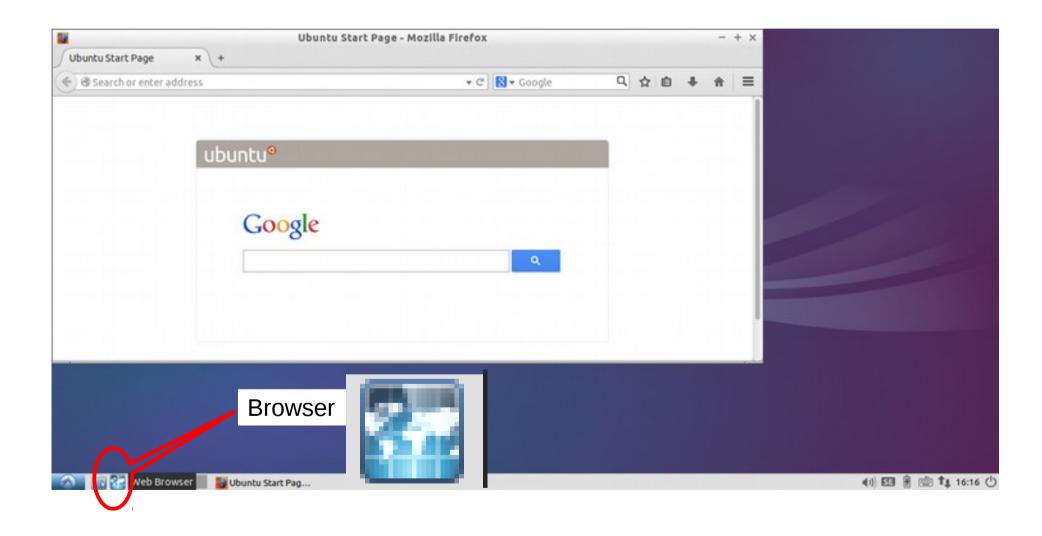

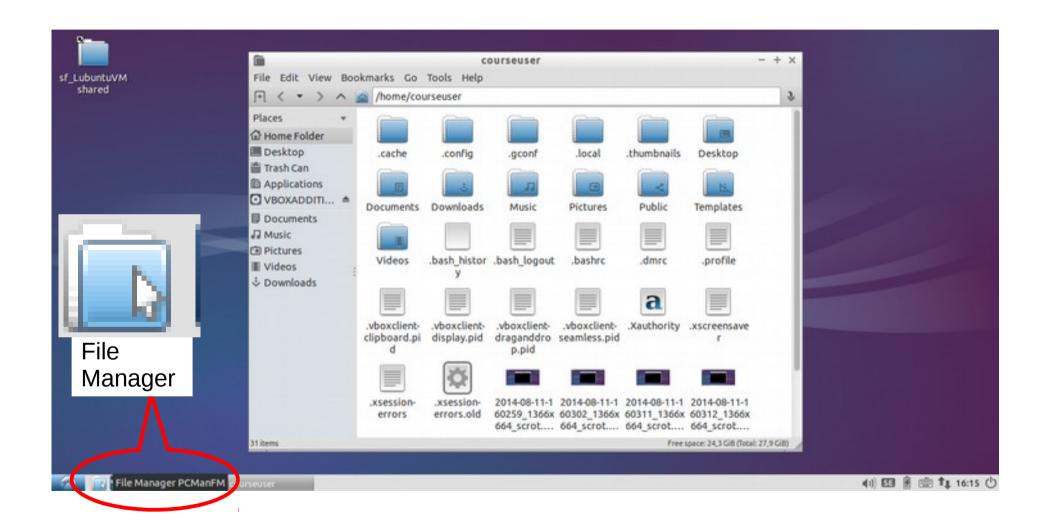

#### Organization of files in Linux

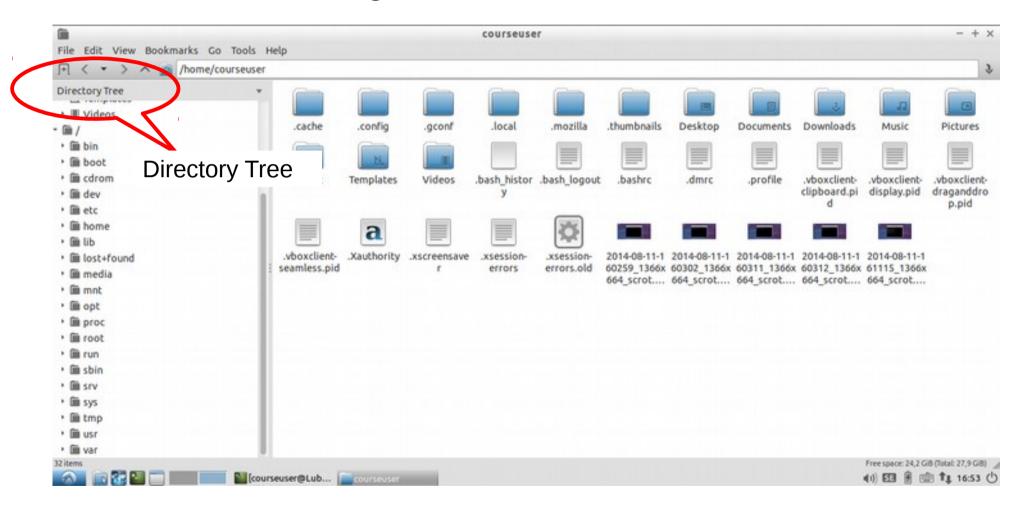

the filesystem "root": /
Home directory: /home/courseuser

#### Organization of files in Linux

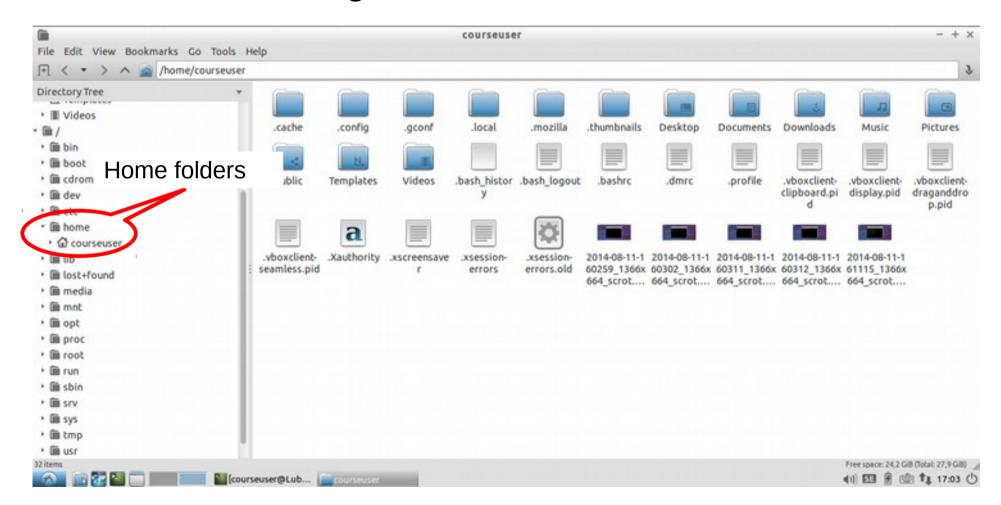

the filesystem "root": /
Home directory: /home/courseuser

## Ex. A4.3: Customizing the desktop

Customization of the desktop: application shortcuts

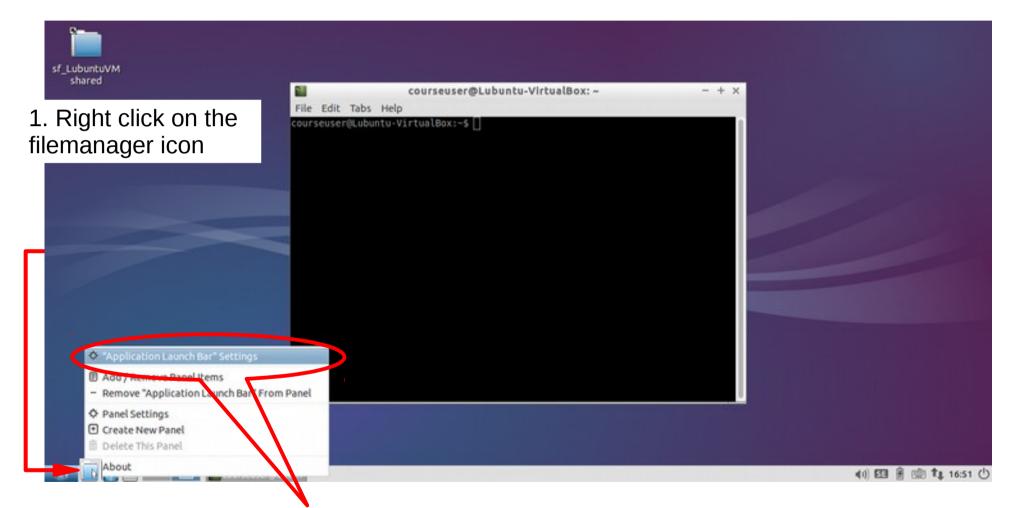

2. Click on "Application Launch Bar" settings

## Ex. A4.3: Customizing the desktop

Customization of the desktop: application shortcuts

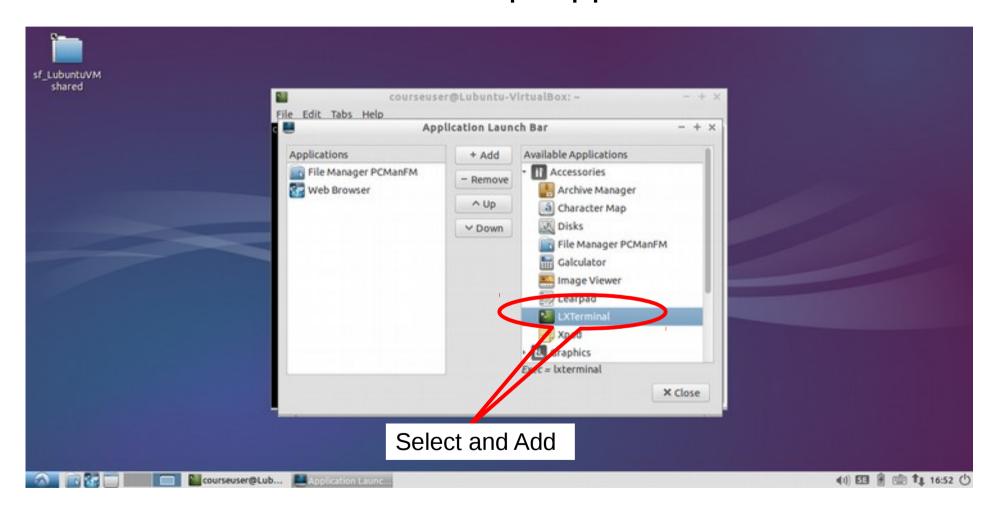

Add LXTerminal to Launchbar

### Ex. A5.1: Installing software from repositories

Scientist: Synaptic, search for libraries, packages

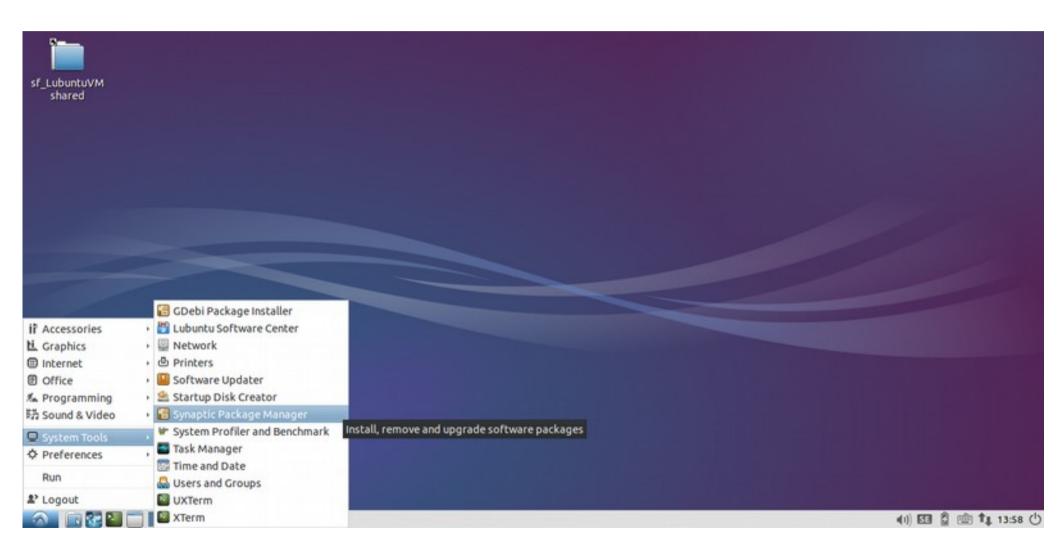

#### Ex. A5.1: Installing software from repositories

Adding software requires superuser privileges

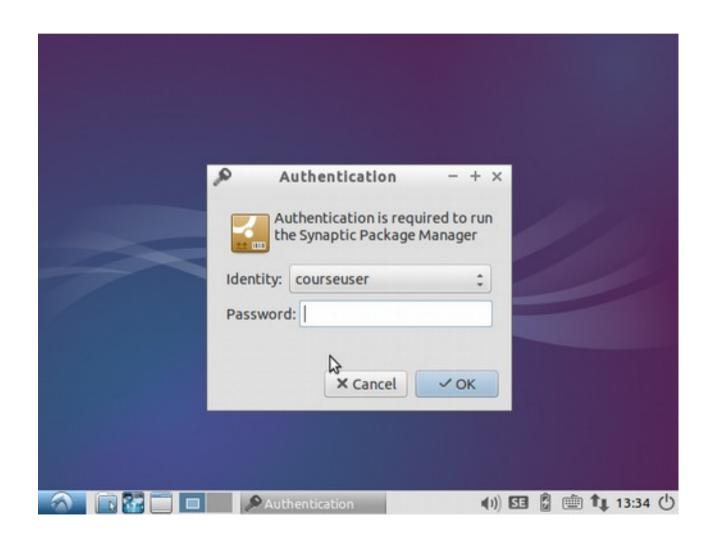

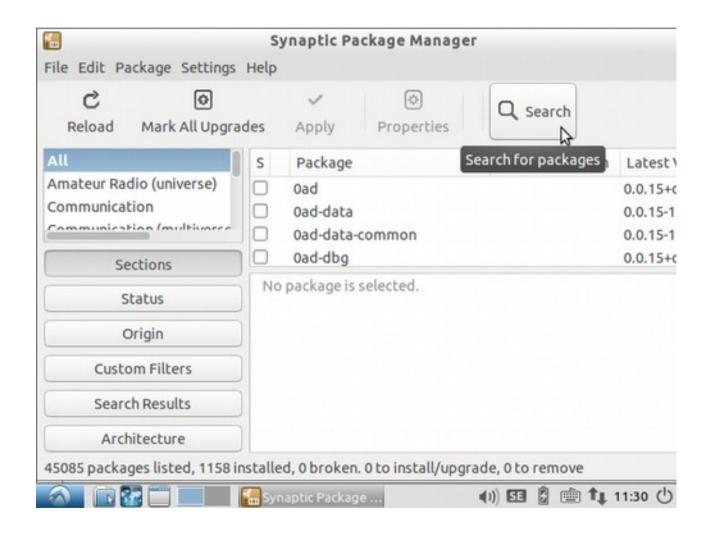

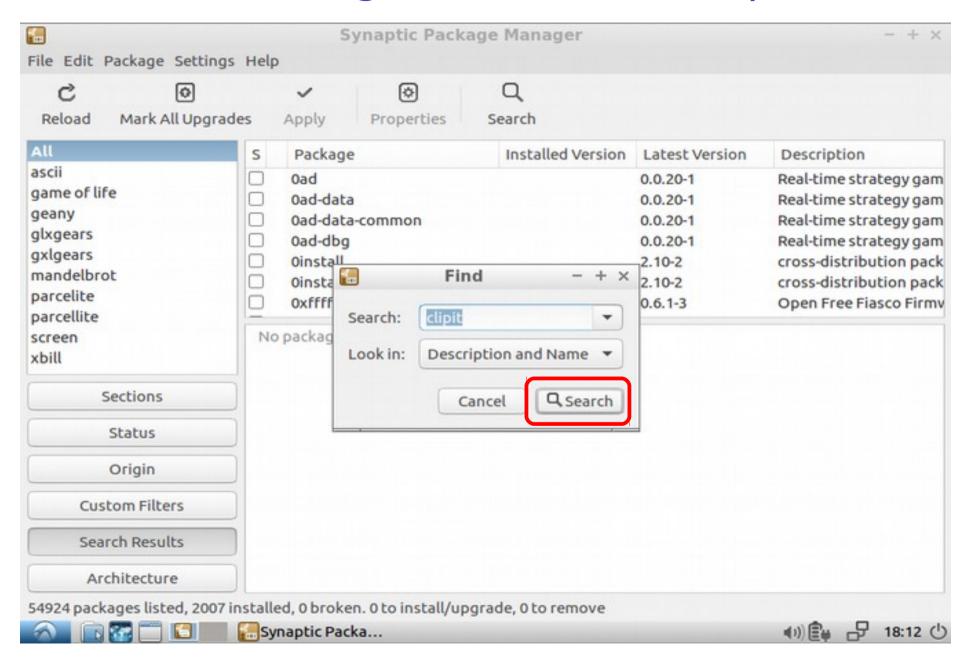

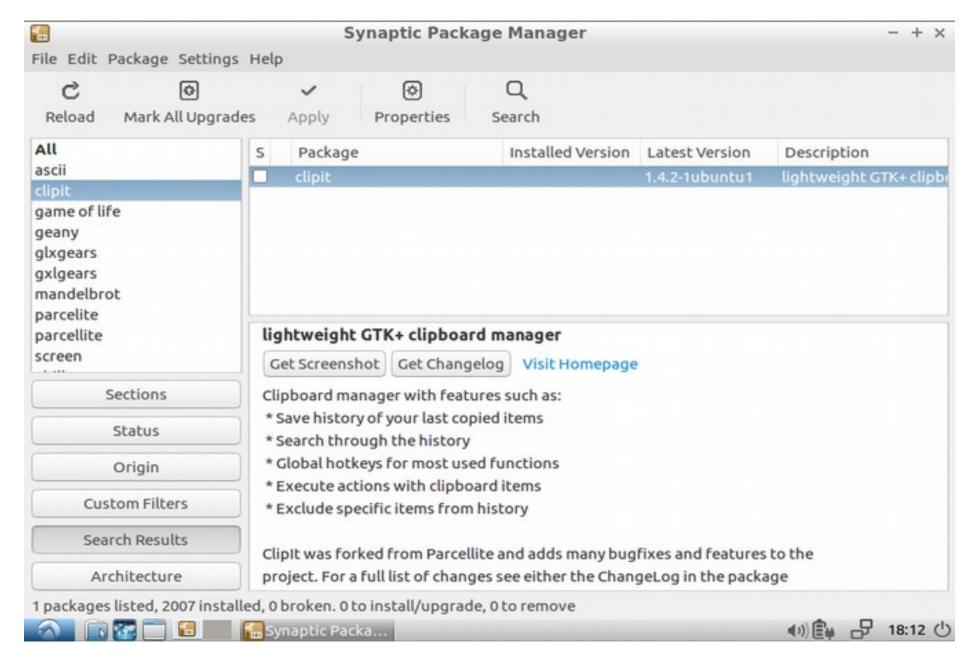

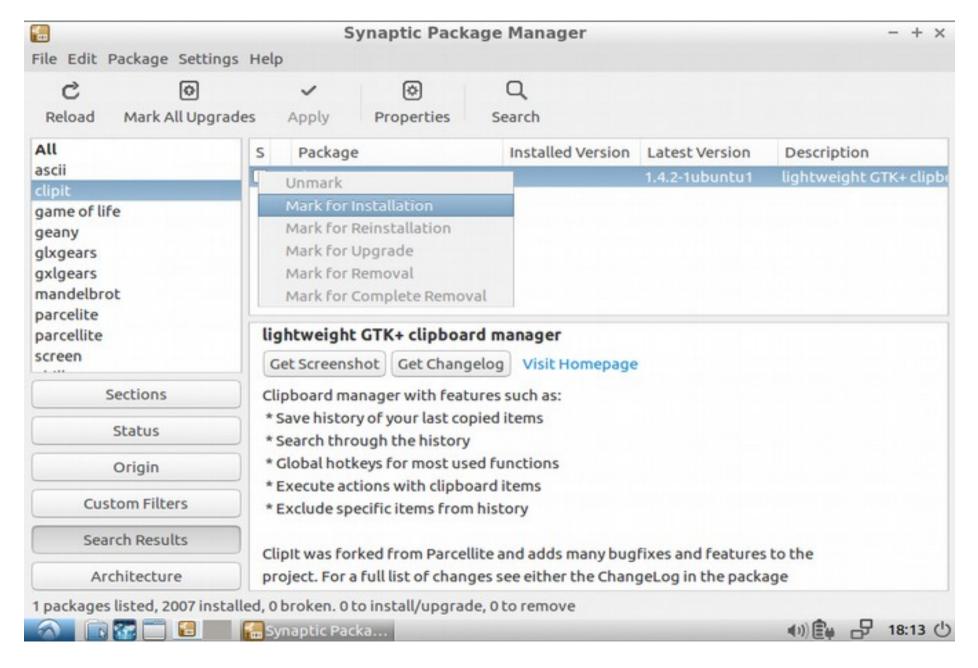

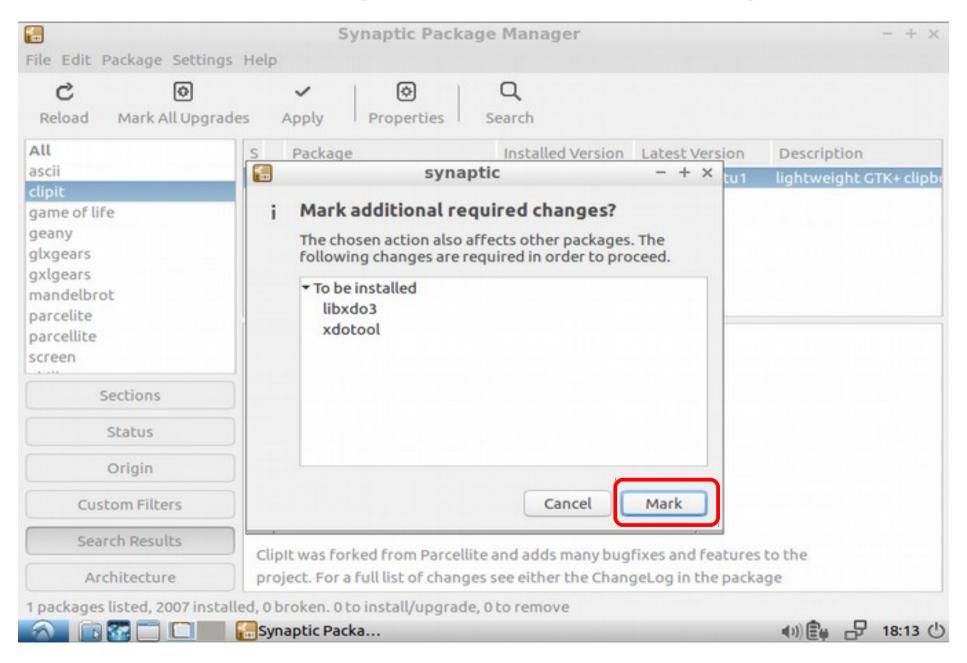

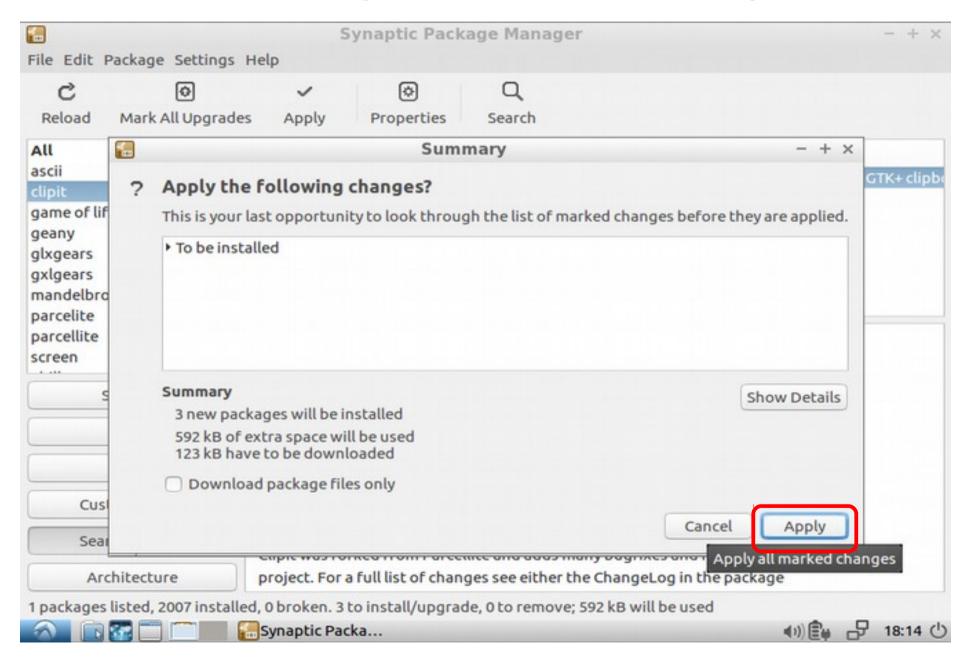

# Using clipit

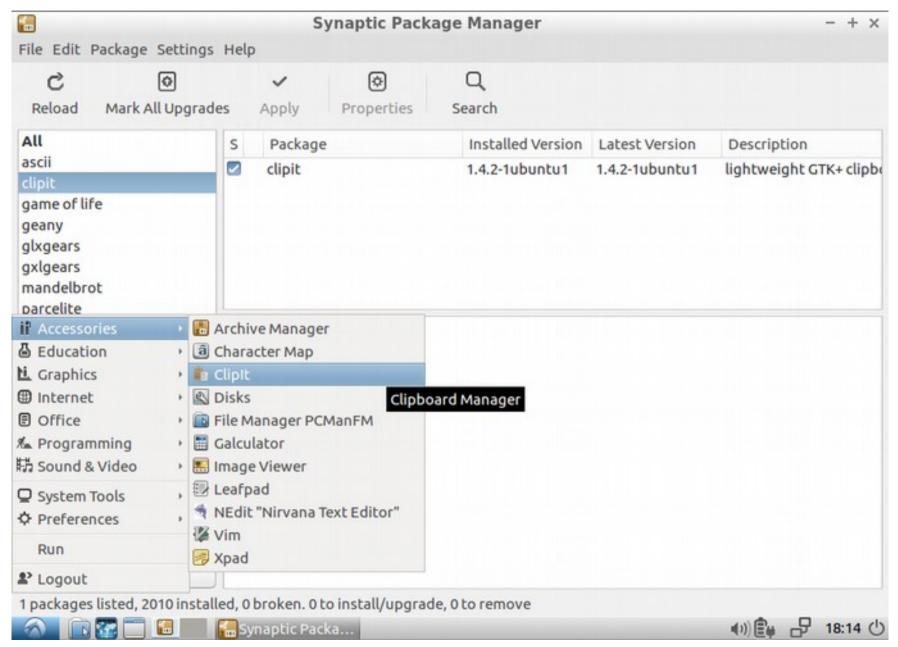

## Using clipit

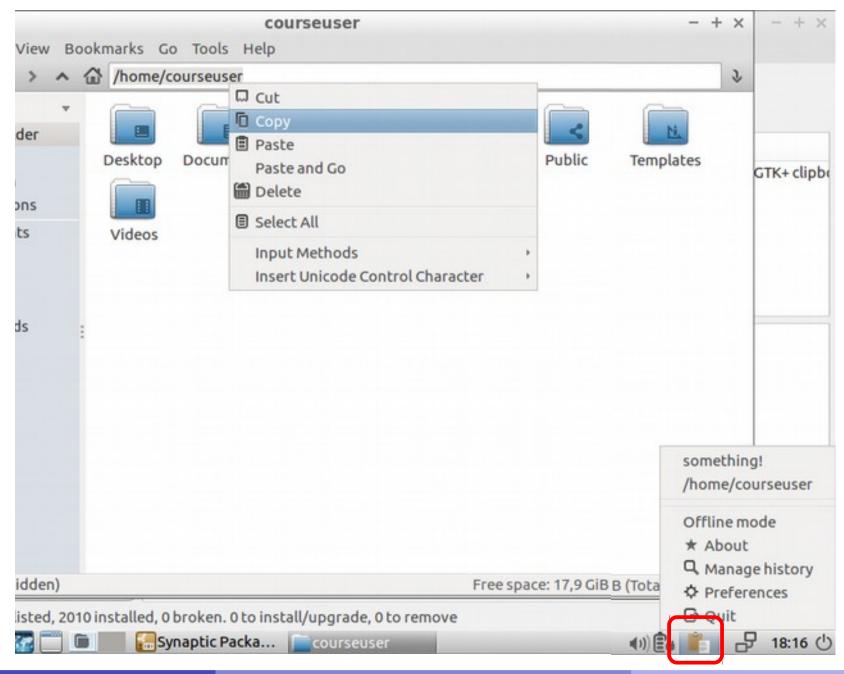

# Ex. A6: Freezing the machine state thanks to virtualization

- Have no time to finish the assignments?
   No problem! You can freeze time by using the property that a Von Neumann Machine is a finite state machine.
- Close the machine window

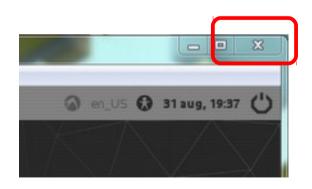

# Ex. A6: Freezing the machine state thanks to virtualization

On the dialog that appears, click on

"Save the machine state"

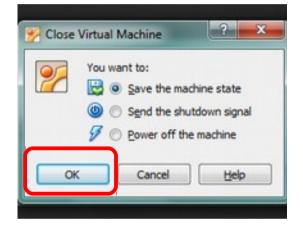

- The machine is now hibernated. All your work is saved as you could stop time.
  - All the RAM content is saved to disk.
- Start the machine again. What happens?
  - All the RAM is reloaded into memory and the machine is in the same state as when we closed it.

### Ex. A7: Logout dialog: Shutdown

#### A6.1 Poweroff the machine.

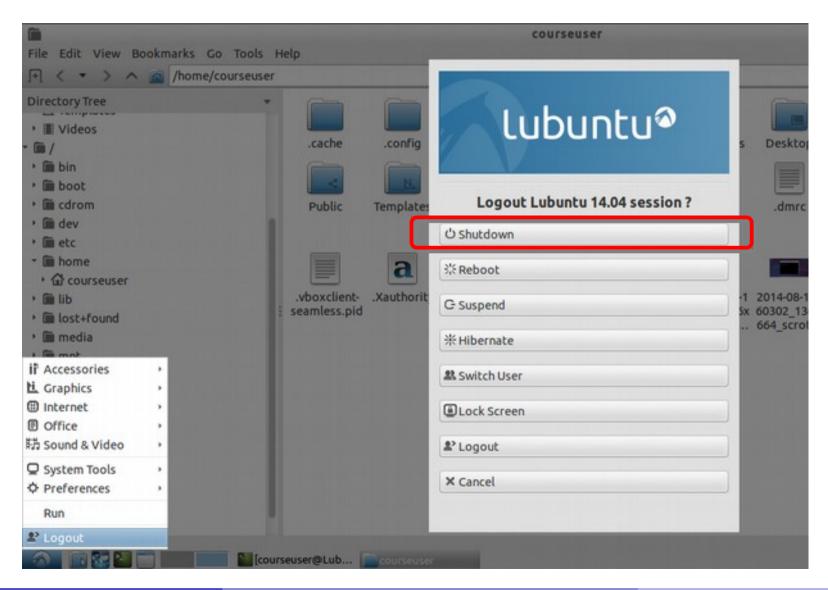

# Part B: Installing GNU/Linux in a Virtual Machine

### Prerequisites

- Your machine needs to have at least 4GB of RAM.
   8GB RAM is recommended.
- You need at least 40GB of free harddisk space.
- On Apple computers you need to enable the mouse right click, see https://support.apple.com/kb/PH18768?locale=en\_US
- This step is not required in the lab. VirtualBox is already installed:

Install Oracle VirtualBox for your operating system. Download it from

http://www.virtualbox.org

 If you already have GNU/Linux installed, the open source version of VirtualBox can be found in the distribution's repositories.

Goal: create a virtual machine to run Lubuntu Linux.

Use the following information:

| VM Name               | MyLubuntuVM                      |
|-----------------------|----------------------------------|
| Operating System Type | Linux                            |
| Version               | Ubuntu (32 bit)                  |
| memory (RAM)          | 1536 MB (that is, 1,5 Gigabytes) |
|                       |                                  |

The slides that follow will guide you through the process. A more general and detailed tutorial can be found on VirtualBox offcial documentation:

https://www.virtualbox.org/manual/ch01.html#gui-createvm

### B1.1.Open virtualbox

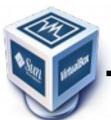

#### . Click on "New"

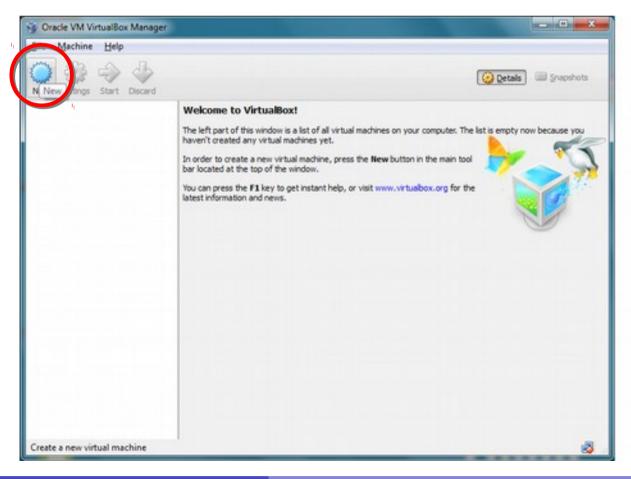

Note: following these slides will give you a good introduction. A more general and detailed tutorial can be found on VirtualBox offcial documentation:

https://www.virtualbox.org/manual/ch01.html#gui-createvm

Florido Paganelli MNXB01-2018 Tutorial 1a 51/131

B1.2 Insert the following information when asked:

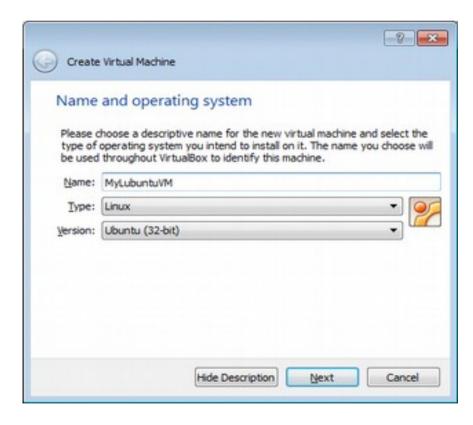

B1.3 Set memory size.

Suggested: 1536 MB

(1.5GB as a multiple of 8)

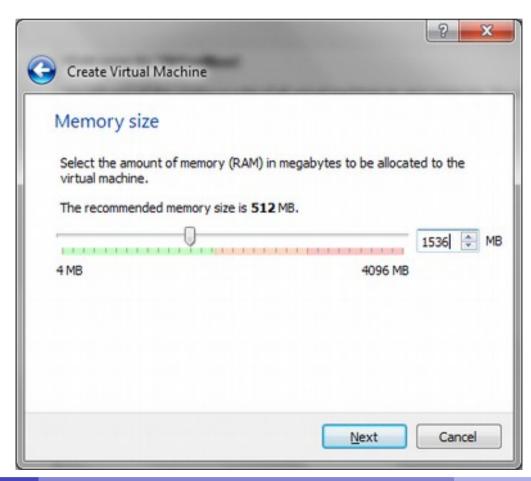

- Create a new virtual harddisk for the machine (step 4 in https://www.virtualbox.org/manual/ch01.html#gui-createvm)
- When asked, choose
   "Create a virtual hard drive now" and click "Create"
- Use the following parameters:

| Disk Type                      | VDI (VirtualBox Disk Image) |
|--------------------------------|-----------------------------|
| Storage on physical hard drive | Dynamically allocated       |
| Name                           | MyLubuntuLinux              |
| Size                           | 30,00 GB                    |

B1.4 Create a **new virtual harddisk** for the machine, click create as shown in the picture.

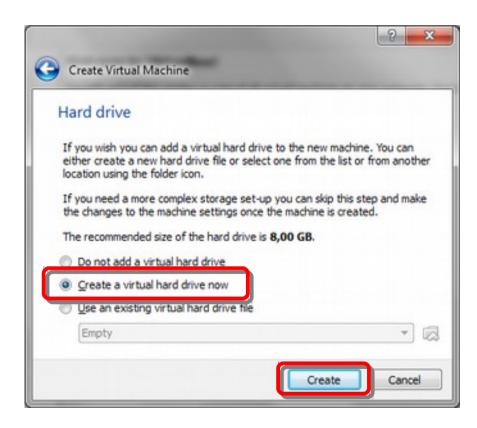

- B1.5. Select VDI as disk type
- B1.6. Choose "Dynamically allocated" (saves disk space)

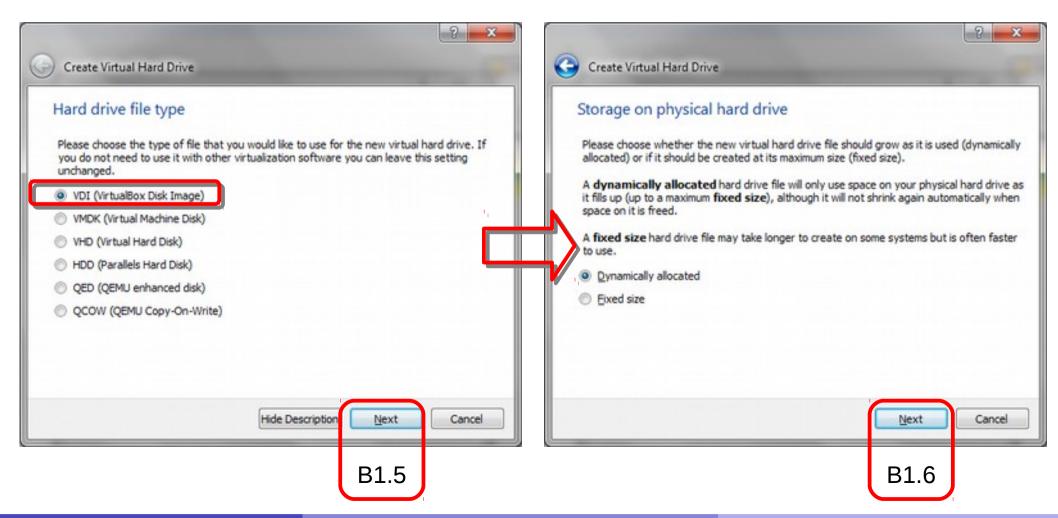

B1.7. Change the harddisk path to be:

C:\VirtualBox\MyLubuntuVM\MyLubuntuVM.vdi

6.8. Set the disk size as shown in the picture and create

the disk:

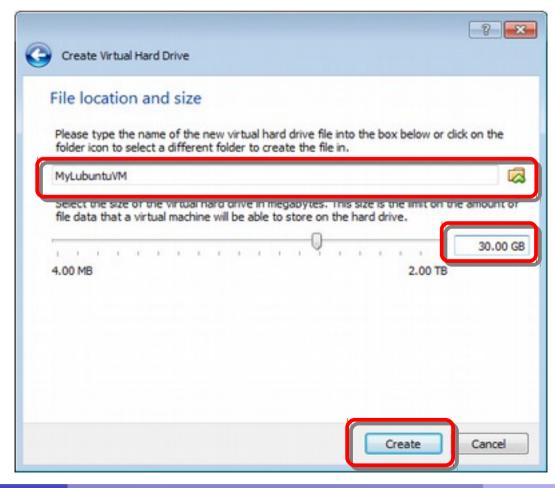

# Ex. B1: Create a virtual machine - start it!

B1.9. Select and Start the virtual machine. What happens? Discuss with the teacher.

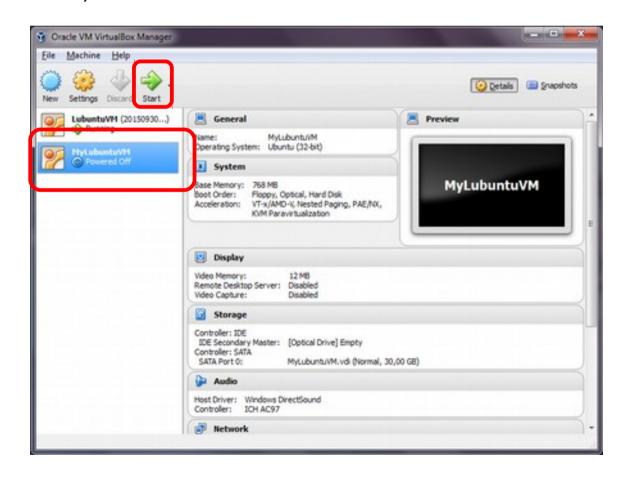

# Ex. B1: Create a virtual machine - Missing boot device

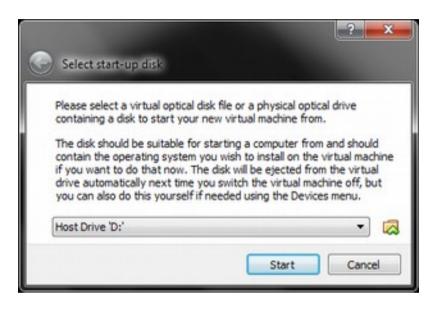

# Ex. B1: Create a virtual machine - Missing boot device

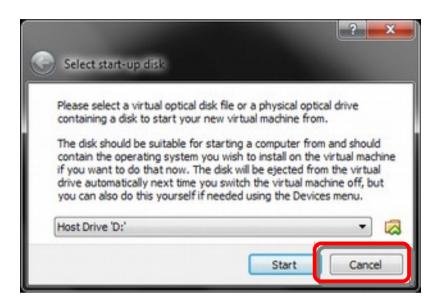

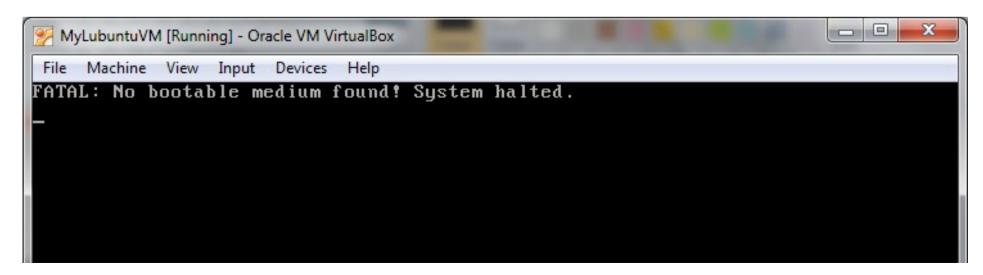

# Ex. B1: Create a virtual machine - stop it!

B1.10. Close the virtual machine by clicking the close window (X) button. Choose power off the machine and then OK when asked.

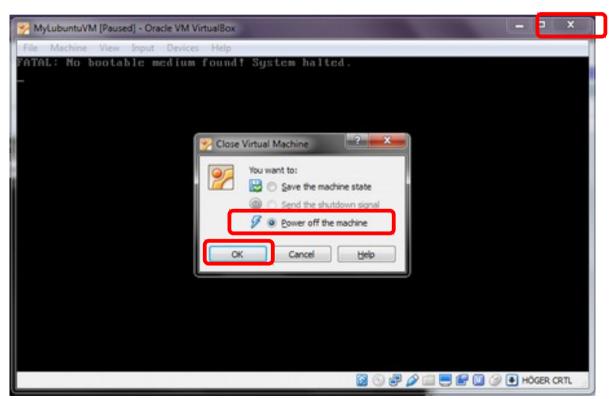

**OBS!** : Only use this method if the machine has no operating system installed. This method may cause errors on the virtual machine disk.

# "Booting" a computer (simplified)

- Booting: starting a computer. It usually happens when one turns the machine power button on.
- During the boot process the computer executes these steps, in order:

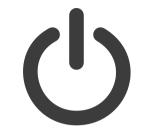

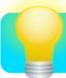

1. Gives power to all the hardware and runs hardware checks

2.Chooses a device where the Operating System is installed and boots (starts) the operating system from that device

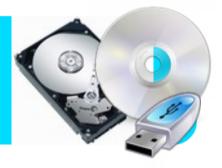

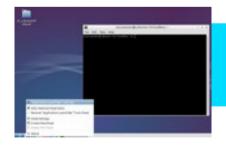

3. Loads the operating system *user interface software,* for example a graphical environment or a terminal.

4. Presents a *login prompt* to the user

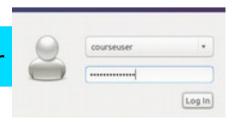

## The operating system

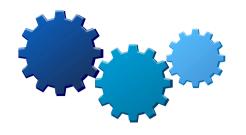

- Is a collection of programs running in your computer all the time it is turned on.
- Orchestrates the interaction between all components of a computer.
- Usually allows the machine to run multiple programs at the same time (multitasking).
- It is usually installed on a long-term storage memory, typically an HardDisk or a ROM (for example in mobile phones), but can be on a CD, a USB pen...
- The kind of operating system we will see in this course is generally meant to bring the machine "closer" to the user
   not only allows the machine to operate, but also the user to operate the machine.

# Examples of operating systems

- Microsoft Windows
- Mac OS X
- UNIX
- GNU/Linux
- Android
- Symbian
- •

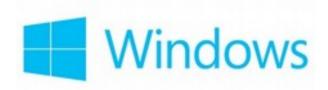

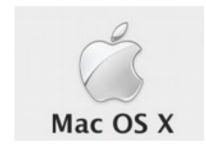

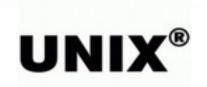

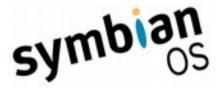

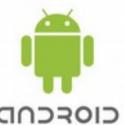

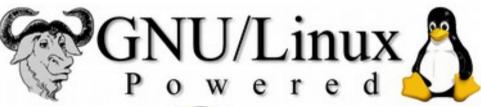

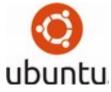

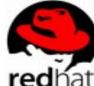

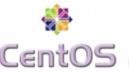

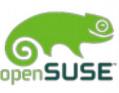

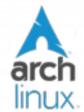

### Basics of operating systems

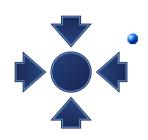

 Kernel: a program more important than the others. It's a software that is the core of an operating system.

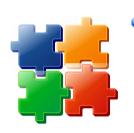

 Drivers or Modules: set of programs that allow the kernel to interact directly with the hardware

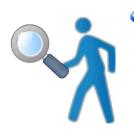

 User interfaces: set of programs allowing the users to communicate with the computer and use software.

### **GNU/Linux or Linux**

- One of the full community based accessible operating system, based on UNIX (proprietary)
- GNU (GNU's not Unix!) project: community that wrote many of the drivers, basic tools and user interfaces.
  - Founder Richard Stallman (father of Free Software)
- Linux: the operating system whose kernel was developed by Linus Torvalds

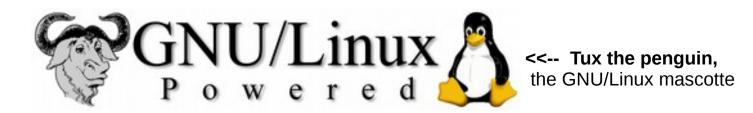

## Linux, why we're using it

- Popular free (as in free beer) alternative to many proprietary operating systems
- Free access (as free software) to source code: anybody has right to
  - Run the programs
  - Read and modify the programs
  - Redistribute modifications to friends
  - Propose changes to the community for everybody to benefit
- Components developed by many universities (e.g. MIT) on a free-for-all knowledge basis
- Accessible libraries to build software upon
  - most of scientific software is written on it
- After 20 years, it still "scales" better than others on cheap hardware used for intensive computation
  - Many universities install it on workstations, clusters, servers...
- Huge community based effort to keep it up to date and to keep it accessible for everybody

# What is a Linux **Distribution**What are **Software repositories**

- A selection of software that runs on top of a GNU/Linux operating system. This includes:
  - Installation tools (to install the operating system in a computer)
  - Software installation programs (to add new software to a computer)
  - Configuration and management software
  - Graphical interfaces
  - Office programs alternatives
  - Development tools
  - Communication software
  - Scientific software
  - Videogames
  - ......
- Bound to a place on the internet where such software is available, often called software packages repository or in short repository.

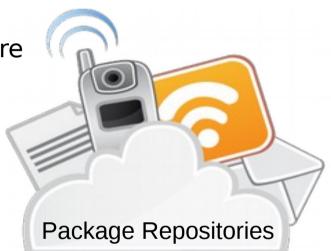

### Popular Linux distributions

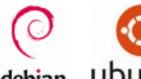

- Debian, community based debian ubuntu
  - Ubuntu, Kubuntu, Lubuntu based on Debian, commercially maintained by Canonical
    - Derivatives: Linux Mint ...
- Arch Linux: community based
- RedHat: first commercial open source Linux
  - Derivatives: Mandrake Linux, ...
  - CentOS, community based
  - Scientific Linux, developed at CERN
- Novell SuSE: commercial Linux
  - OpenSuSE: community based SuSE

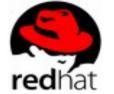

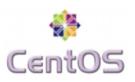

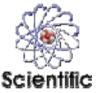

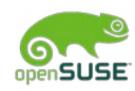

Lots more: http://distrowatch.com/

### Lubuntu: the one we will use

- Best user community effort backed up by the Canonical company, although with lots of criticism by other communities
- Probably the easiest for you to try at home
- L stands for *lightweight*, that means that we doesn't require a computer with very powerful hardware.

### Linux installation: basic concepts

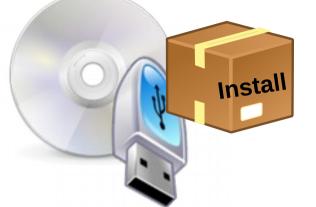

• The operating system usually comes in a **DVD** image, that one can put on a DVD or on a USB pen. The image contains also an **installer software**.

 The operating system is usually installed on a hard disk.

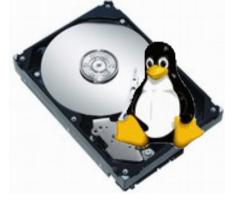

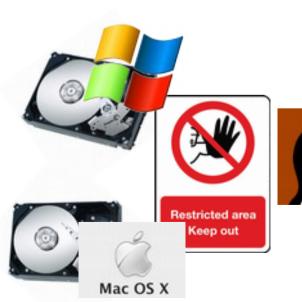

- Popular operating systems like Windows and OSX do not like to share the hard disk with other systems: this poses installation problems.
  - The Linux community has found many solutions to this limitation, in order for Linux to be installed together with other systems.

### Linux installation: three strategies

#### **Requires to be administrator**

1. Linux as the *only* operating system

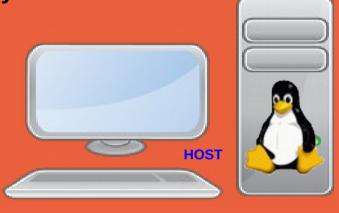

3. Dual boot with GRUB2: two systems installed, but only *one* runs at every restart

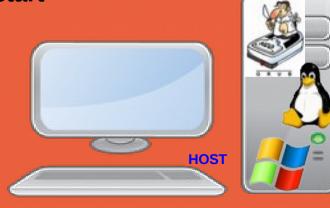

Admininstrator must install Virtualization software

2. Virtual Machine: operating systems running at the same time

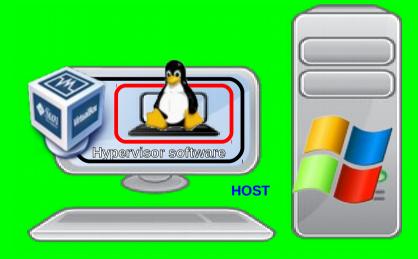

### Linux installation: three strategies

- **1** Single operating system: Linux deletes everything on the disk and it becomes the one and only operating system for that computer
- Costraint: user must own the computer (administrator)
- **Virtual Machine**: Run Linux in a virtual machine where it is the one and only system. The virtual machine is run on an hypervisor that is running in the existing OS.
  - Constraint: User must be able to install software, i.e. VirtualBox hypervisor
- **Dual boot:** Linux shares the disk with other operating systems. Requires an alternative boot loader (e.g. GRUB2), a small program that is loaded **BEFORE** any other installed system. This program must be installed at the beginning of the disk.
  - Constraint: user must own the computer (administrator)

### Today's tutorial continued

- Download of Lubuntu Linux
- Installation of Lubuntu Linux
- Installing software from repositories
- Reboot
- Software update
- Customizing the work environment
- Repositories and other installation methods

### Download Lubuntu LTS\*

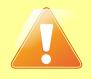

OBS: Since the network might be too slow in the lab, ask the teacher for a USB stick containing the installation CD-ROM ISO image.

- a) Go to
  - http://lubuntu.me/downloads
- b) Look for "Version 18.04.1 LTS"
- c) Right-click on the link "Desktop 32bit"

Desktop 32-bit

U

- d) choose "save link as..."
- e)Select a folder where there is enough space, like C:\temp\MNXB01\
- f) Remember the above folder! We will use it in the next step.

#### Direct link:

http://cdimage.ubuntu.com/lubuntu/releases/18.04/release/lubuntu-18.04.1-desktop-i386.iso

\* LTS stands for Long Term Support. Means the system is ensured to be stable (no crash/malfunction) while using it, and software updates are provided for some Long Time.

Select the virtual machine and open settings.

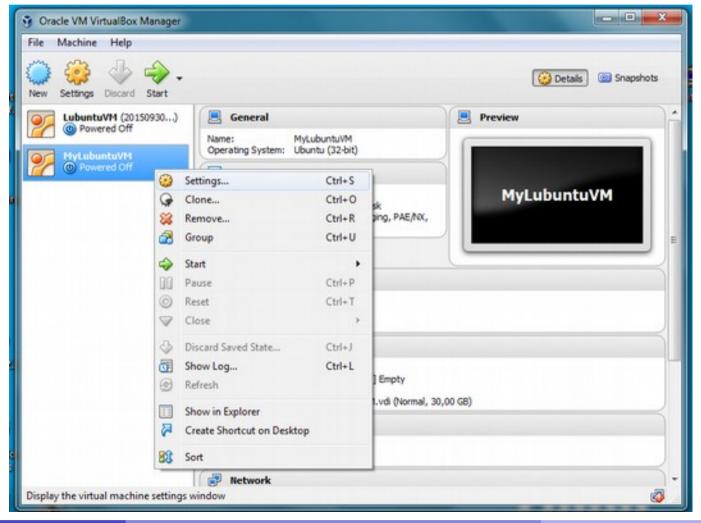

## B2.1 Add the ISO file just downloaded to MyLubuntuVM

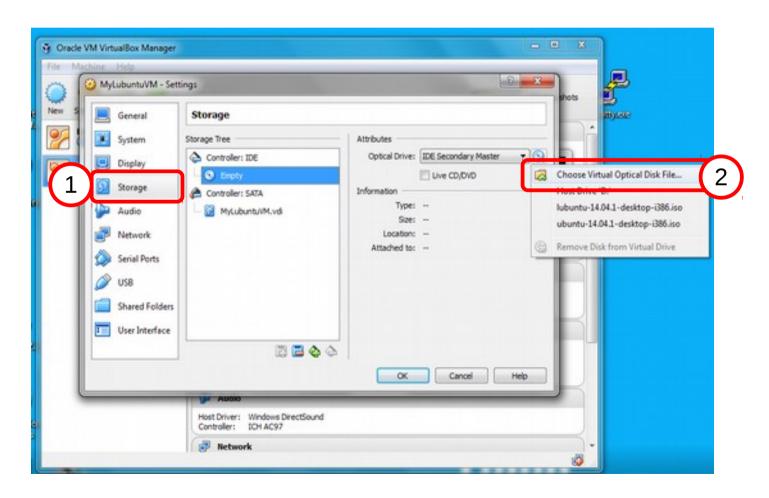

B2.2 Go to the folder where you saved the file (3) at slide 74 and select the ISO file

downloaded (4) (folder name and filename might be different from the picture)

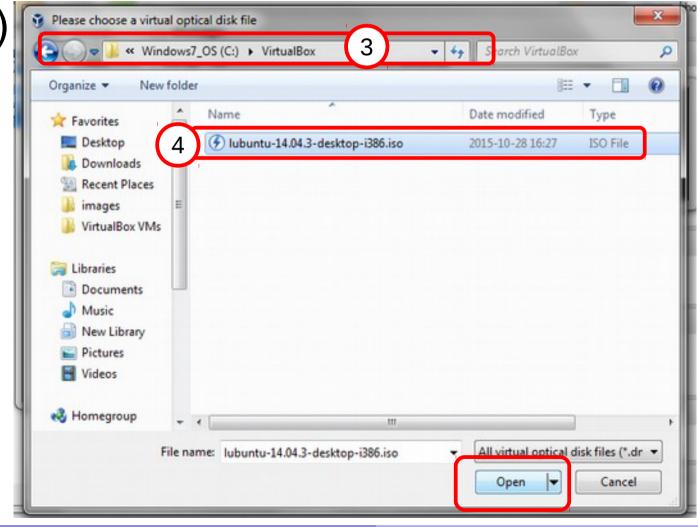

### B2.3 Accept the configuration changes (5)

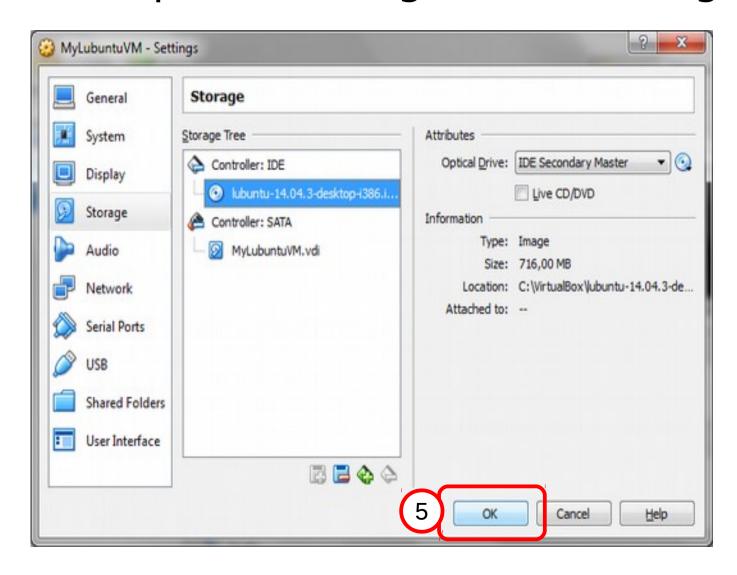

## Ex. B2: Install Lubuntu in MyLubuntuVM - start it!

B2.3 Select and Start the virtual machine.

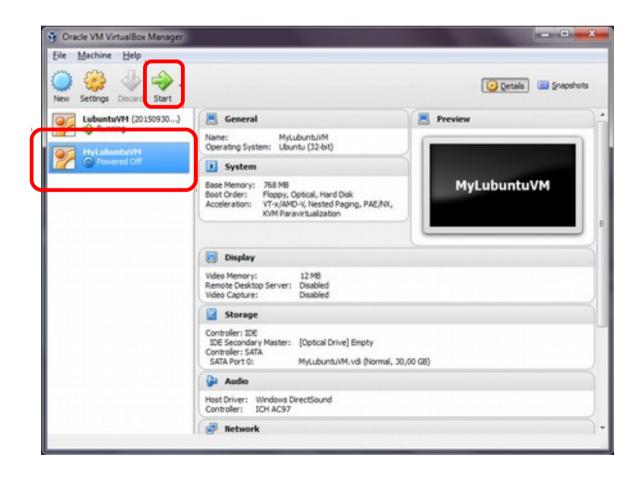

## B2.4 Select English as installation language, press F3 and change keyboard to Swedish\*.

\* if you're using your own laptop and has a keyboard in some other language, choose that language!

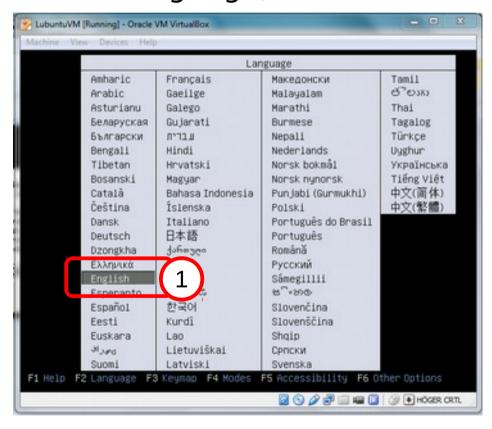

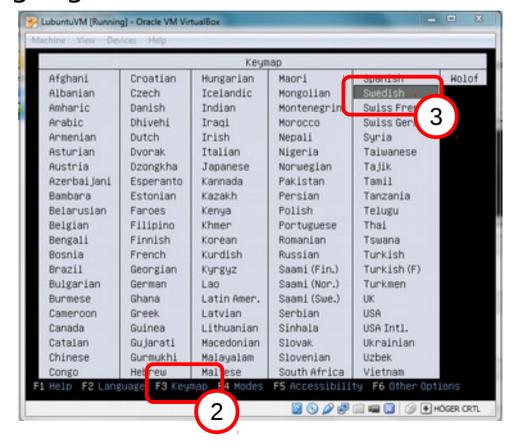

B2.5 Select *Install Lubuntu* and press enter. Wait util the installer starts.

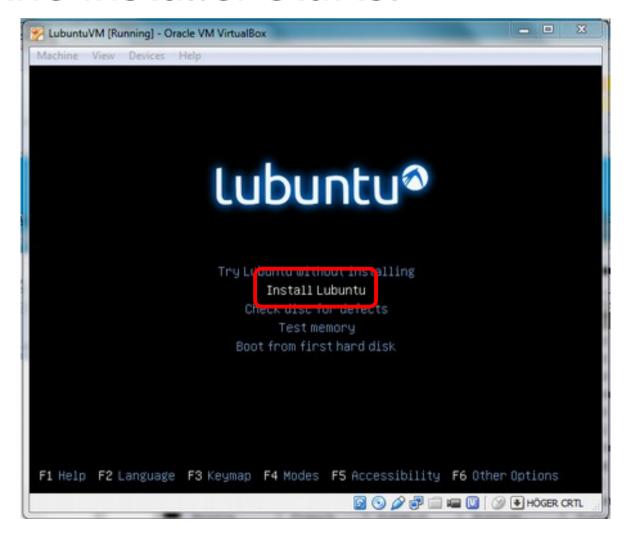

### Problems? Trashed screen

If you see a screen like this, is because the virtual machine video drivers are not optimized for the VirtualBox virtual video card.

Solution: in Linux you can switch from a video terminal to a text terminal by

pressing
Ctrl + Alt + F2
To switch back to the
Video terminal,
Press
Ctrl + Alt + F1

Unfortunately the combination "Ctrl Alt" is Intercepted by the host system (Windows) so we cannot use it.

Luckily VirtualBox allows us to use the Host Key Right Ctrl: Switch to text console: Right Ctrl + F2 Switch to graphical: Right Ctrl + F1

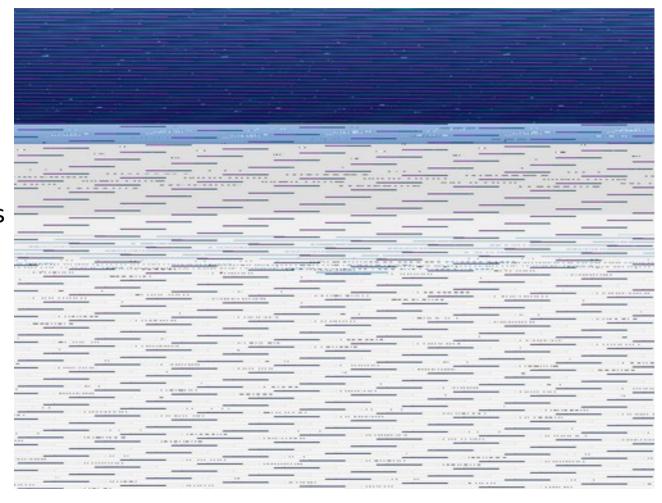

#### B2.6 Click on continue

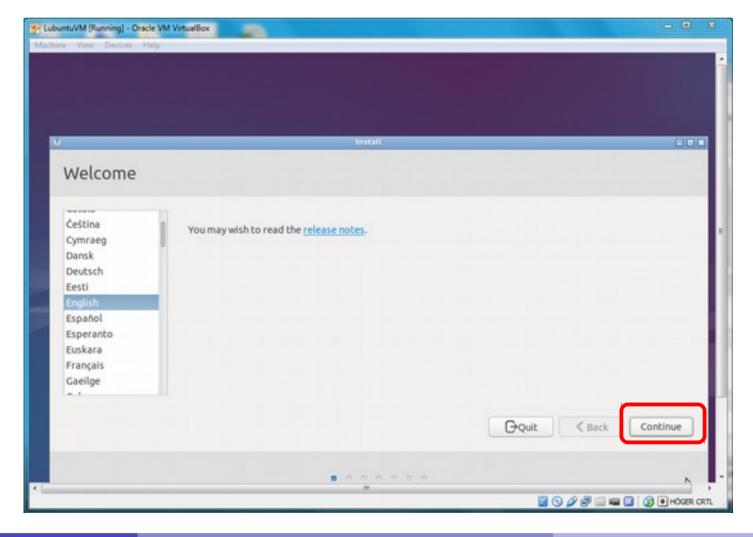

B2.7 Select the Swedish Keyboard\*

\* or you own keyboard

B2.8 Select "Normal installation" and **deselect** download updates while installing. It will take too much in the lab. You can do it at home when you have plenty of time. It can also be done after the installation.

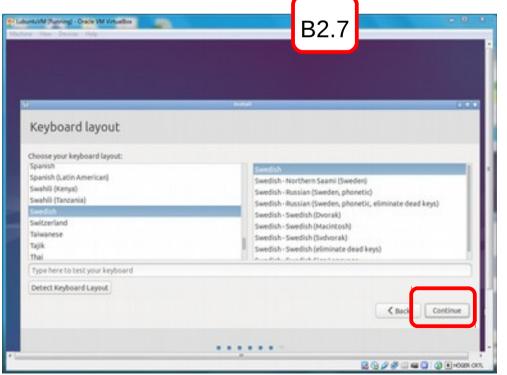

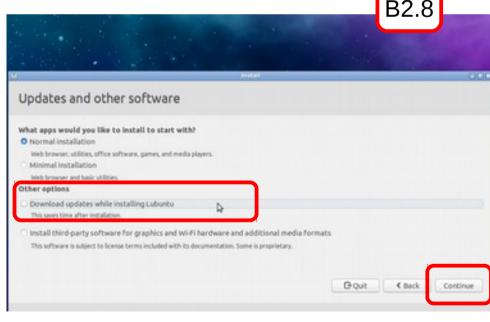

B2.9 Choose installation type "Erase disk and install ubuntu" and click "Install Now".

Click "continue" on the "Write changes to disk?" dialog.

B2.10 Select the Stockholm timezone

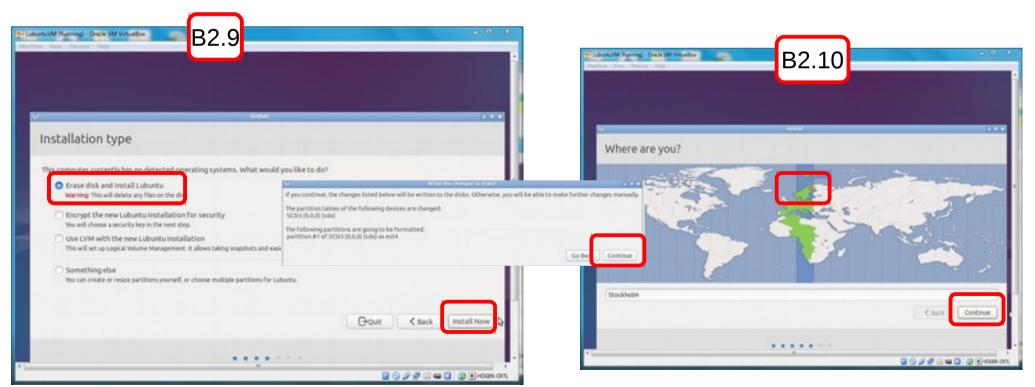

B2.10 Insert computer name and username/password as in the picture:

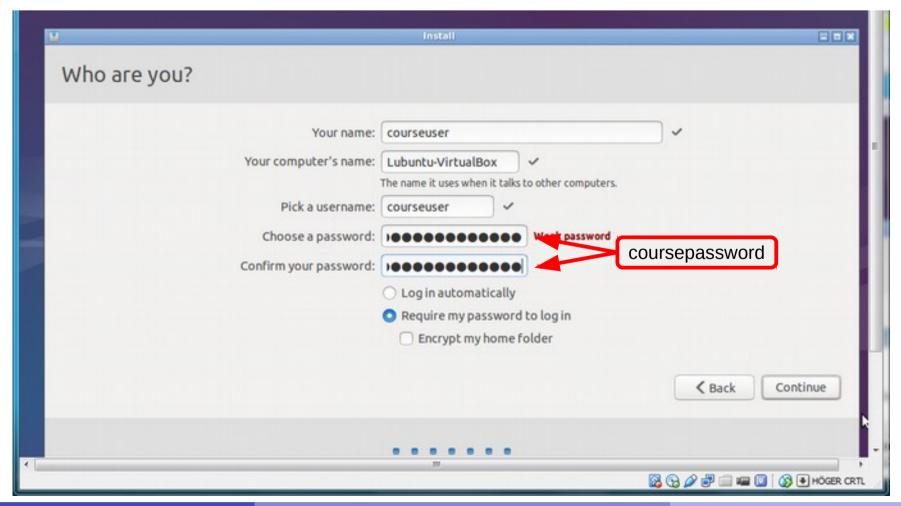

Florido Paganelli MNXB01-2018 Tutorial 1a 87/131

### Disclaimer

- NEVER use such a simple password such as coursepassword in a machine you install.
- Read this recommendation for good passwords:

http://www.hep.lu.se/staff/paganelli/doku.php/variousnotes#passwords

 Read this about how easy is to crack(discover) weak linux passwords:

https://null-byte.wonderhowto.com/how-to/hack-like-pro-crack-user-passwords-linux-system-0147164/

• Fun: you can try the above at home and watch it cracking courseuser's password.

B2.11 Let's wait for installation to complete!

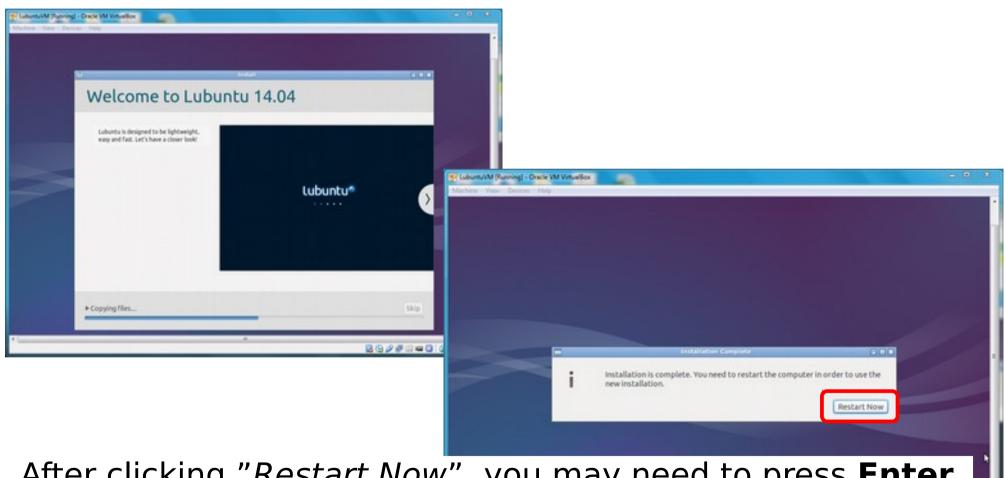

After clicking "Restart Now", you may need to press **Enter** to tell the installer it can eject the virtual CD ROM.

- Start the virtual machine with the Start button with the arrow.
- At the lubuntu prompt:
  - Choose "English"
  - Press F3. Select the Swedish keyboard.
  - Select "Install lubuntu"
- Follow the on-screen instructions. When prompted, insert the informations/choices in the following table:

| Installation dialog      | Click continue button, select<br>keyboard, deselect download<br>packages, choose timezone |
|--------------------------|-------------------------------------------------------------------------------------------|
| Installation type dialog | Select "Erase disk and install ubuntu" and click continue                                 |
| User name                | courseuser                                                                                |
| Computer name            | Lubuntu-VirtualBox                                                                        |
| User name                | courseuser                                                                                |
| password                 | coursepassword (insert twice)                                                             |
|                          |                                                                                           |

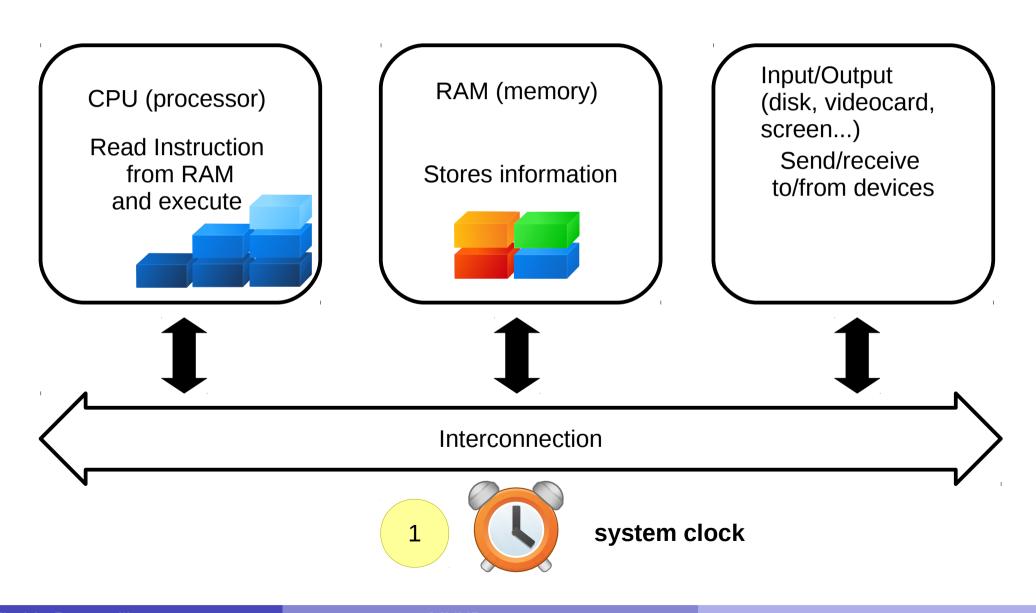

Florido Paganelli MNXB01-2018 Tutorial 1a 91/131

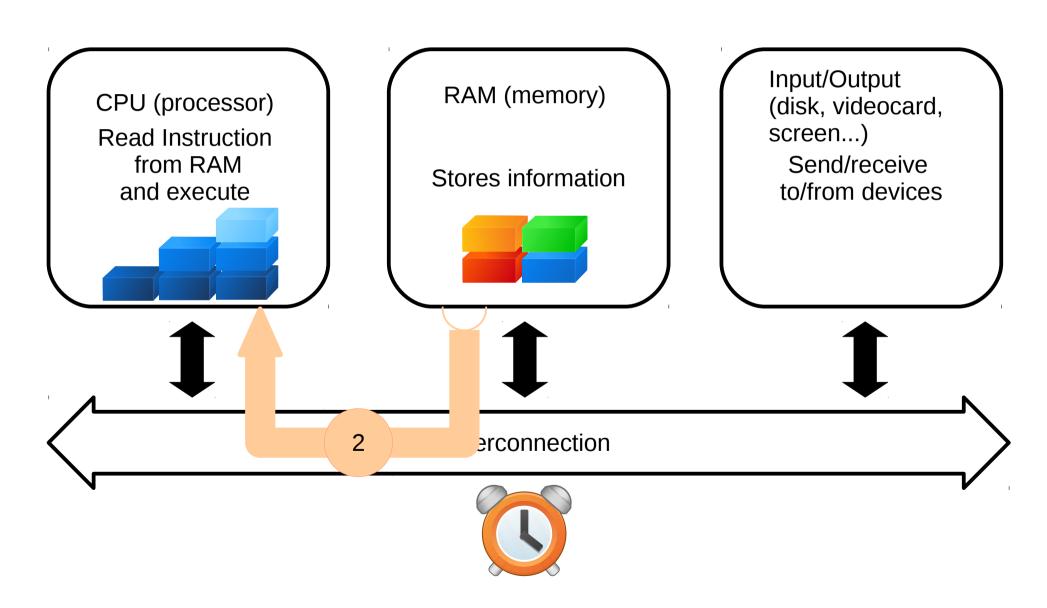

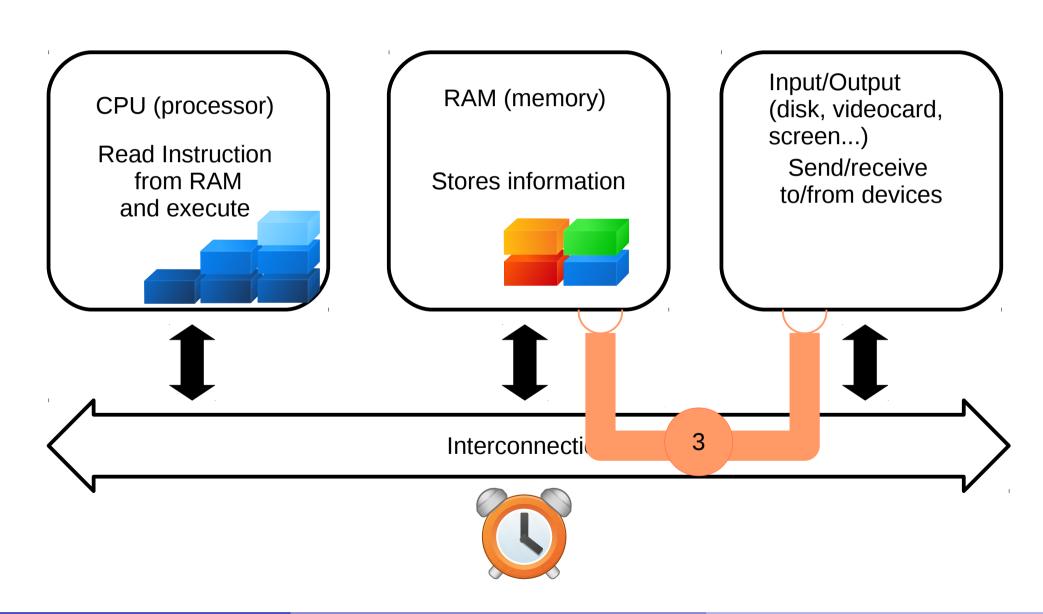

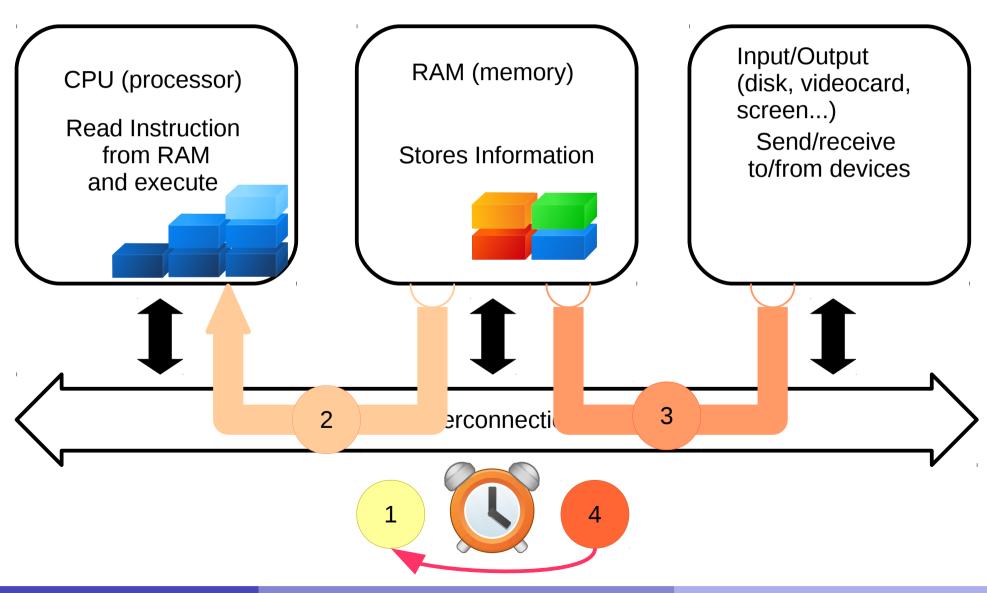

The execution cycle and the clock

- 1) clock ticks
- 2) CPU reads content of RAM(instructions) into registries and executes
- 3) Execution might dispatch information over the bus
- 4) Wait for next clock cycle

The execution is **always serial**, but gives us a feeling of parallel tasks because of speed.

It might require more than one clock cycle to execute an instruction.

### But... How does it start?

- When a computer is turned on, the first thing it does is to **boot**
- Boot, or the bootstrap sequence, is a set of operations done in order to start the the computing cycle as described before.
- A small program is copied into the RAM as soon as the computer starts, and this is executed by the machine.
- This program is usually stored in a long term memory chip and is called **BIOS**

### But... how does it start?!?

**BIOS**: Basic Input/Output System to bootstrap the computer

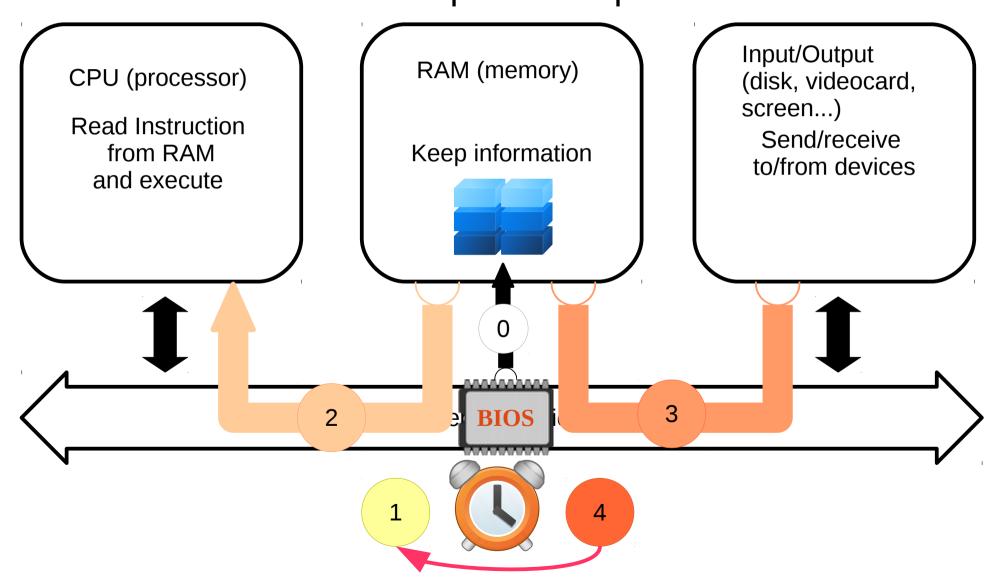

Florido Paganelli MNXB01-2018 Tutorial 1a 97/131

### But... how does it start?!?

**BIOS**: Basic Input/Output System to bootstrap the computer

0. The BIOS loads a small program (a set of intructions and the data needed) into the RAM.

When the clock starts, the CPU will start executing as explained.

B2.12 If installation completed, Restart

Now!

If the system looks stuck, press *Enter*: the installer is asking if you want to eject the (virtual) CD-ROM, but sometimes it is not possible to see such message! The system cannot detect that this is a virtual machine.

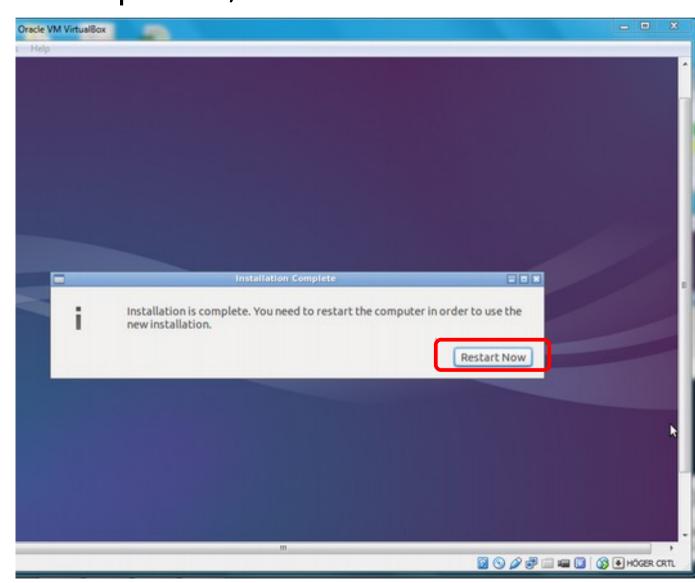

## Typical issues

 Screen is messed up.
 Solution: Enable 3D acceleration in the VM settings.

#### CLI installation methods

CLI (Command Line Interface)

You'll see a short example tomorrow. But here's a list of common commands:

- Search for a package: apt-cache search <something>
- Install a package: sudo apt-get install <packagename>
- Remove a package: sudo apt-get remove <packagename>
- Update package list: sudo apt-get update
- Software update: sudo apt-get upgrade

# Ex. B3: Installing the virtual machine graphical environment

- Did you notice how small is the screen? This is because video drivers for the virtual video card are missing.
- Lubuntu is aware it is running in a virtual machine, but needs to know how to access the virtual hardware.
- We will install the so-called guest additions
- There is a problem: these are not compatible with Lubuntu graphical stack. We will have to uninstall the existing graphical stack.
- We will use the command line.

# Ex. B3: Installing the virtual machine graphical environment

- Switch to a text terminal by pressing Right Ctrl + F1 (in a real machine is Ctrl + Alt + F1)
- Login with username courseuser and password coursepassword
- Run the following commands to achieve the mentioned effect:
  - Replace the existing graphical stack with the generic software stack:
     sudo apt-get install xserver-xorg
  - Install Virtualbox open source drivers. This will compile the drivers for you for every version of the kernel that is installed.
     sudo apt-get install virtualbox-guest-utils virtualbox-guest-x11 virtualbox-guest-dkms
  - Reboot the machine via command line sudo reboot
  - After reboot, test that the machine screen resizes every time you resize the machine window.

## Ex. B3: Software update

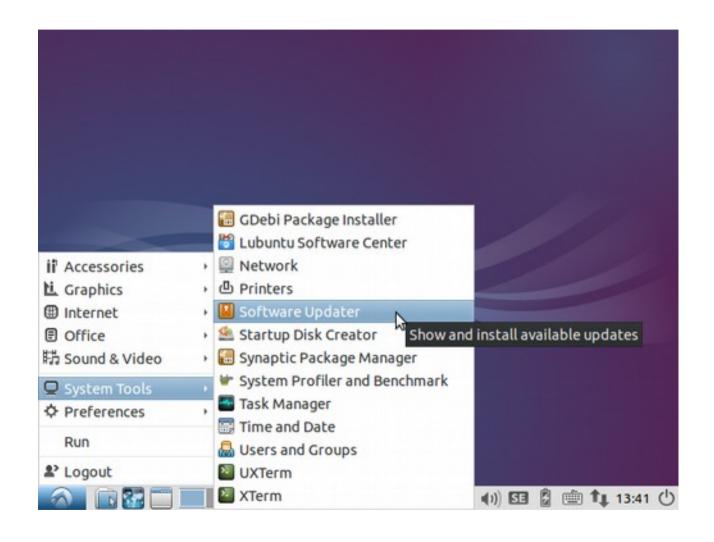

## Ex B3: Software update

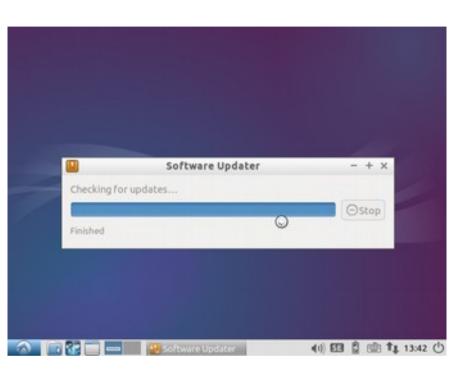

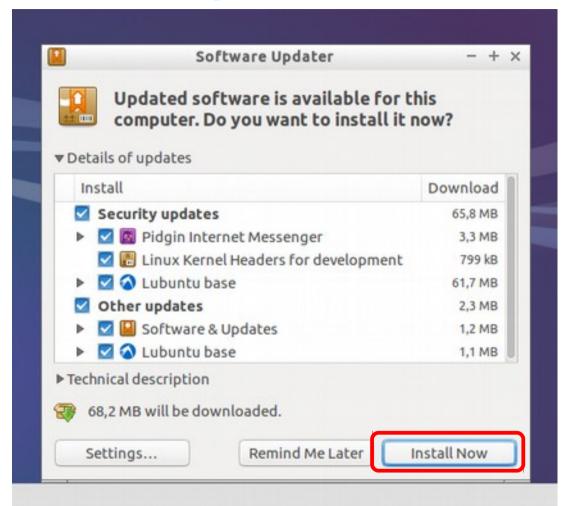

## Ex. B4: Software Repositories

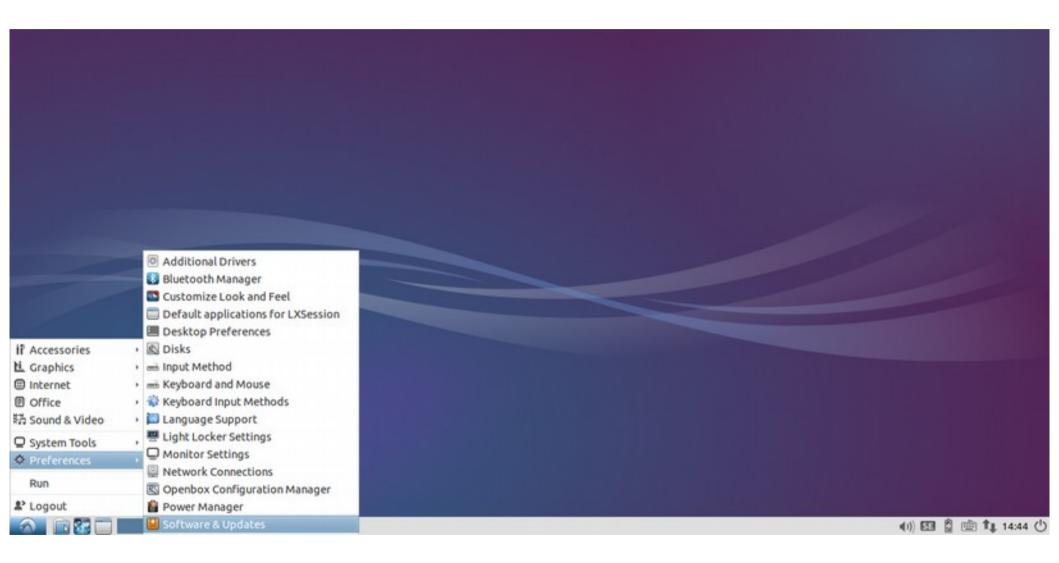

What were repositories? Click here for the slide about repositories

## Ex. B4: Software Repositories

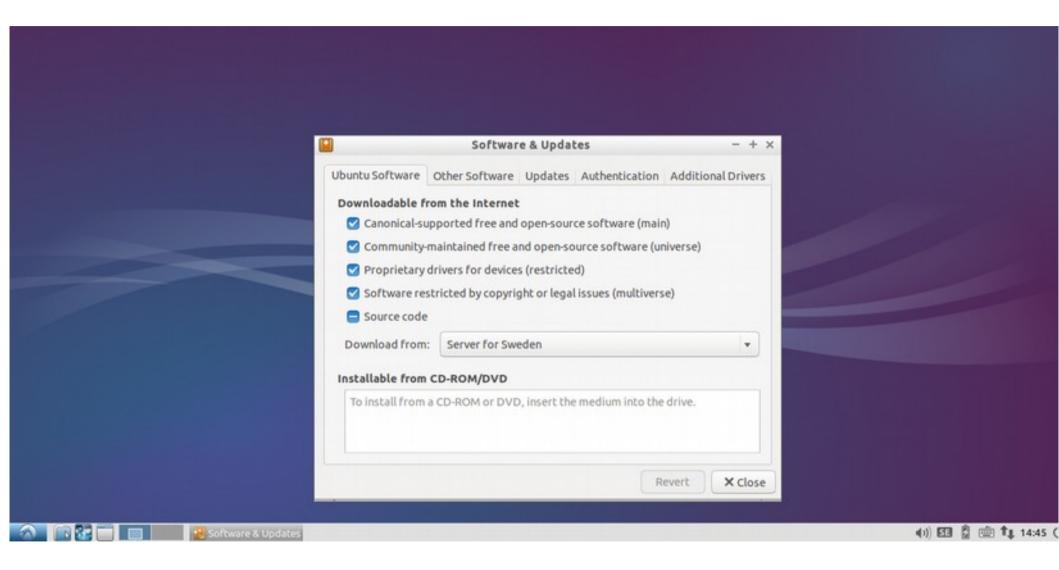

## Ex. B4: Software Repositories

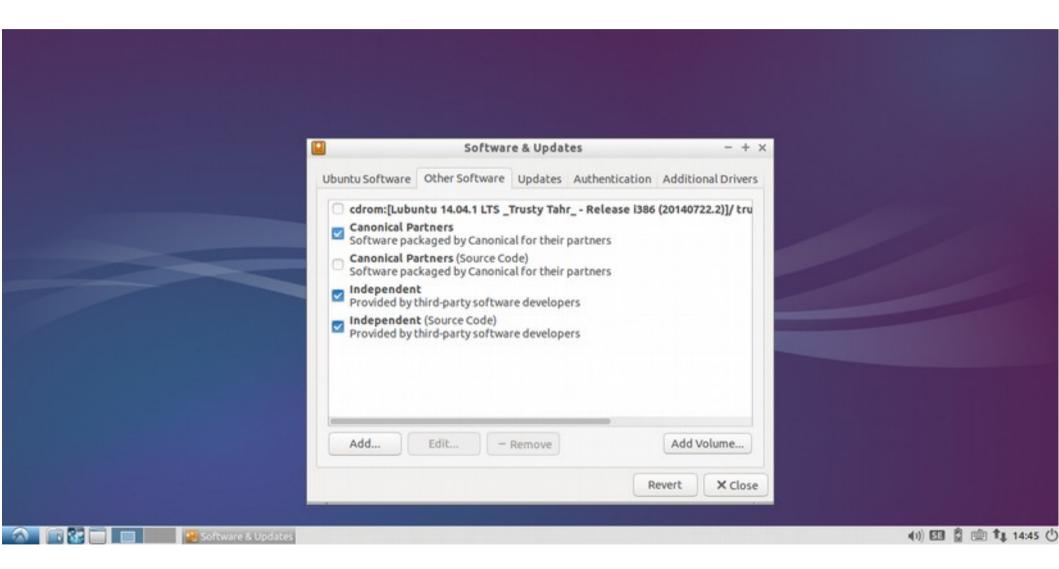

Tick "Canonical Partners". You might need to enter the password.

# Ex. B4: Software Repositories

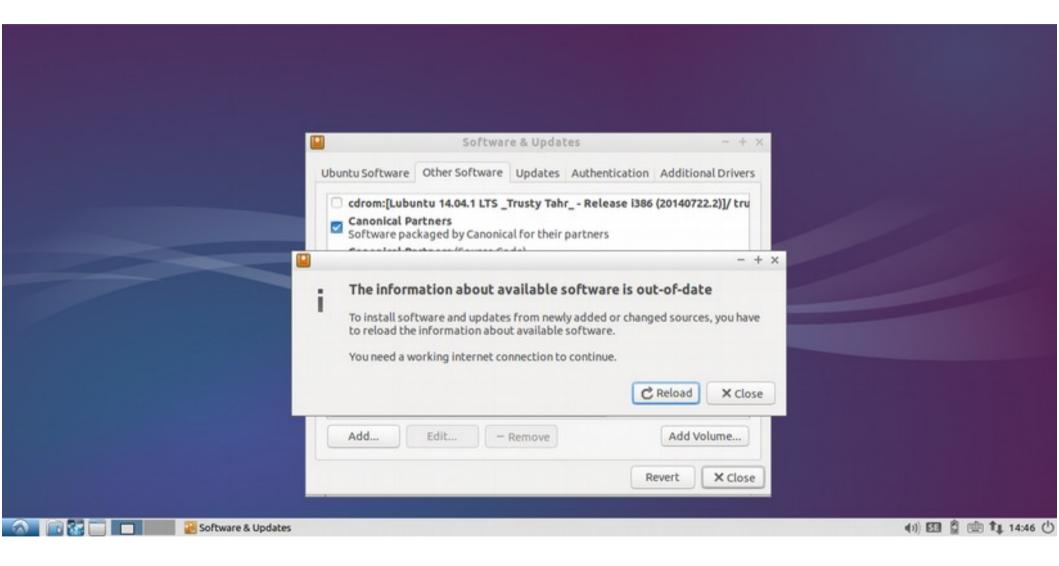

# Ex. B4: Software Repositories

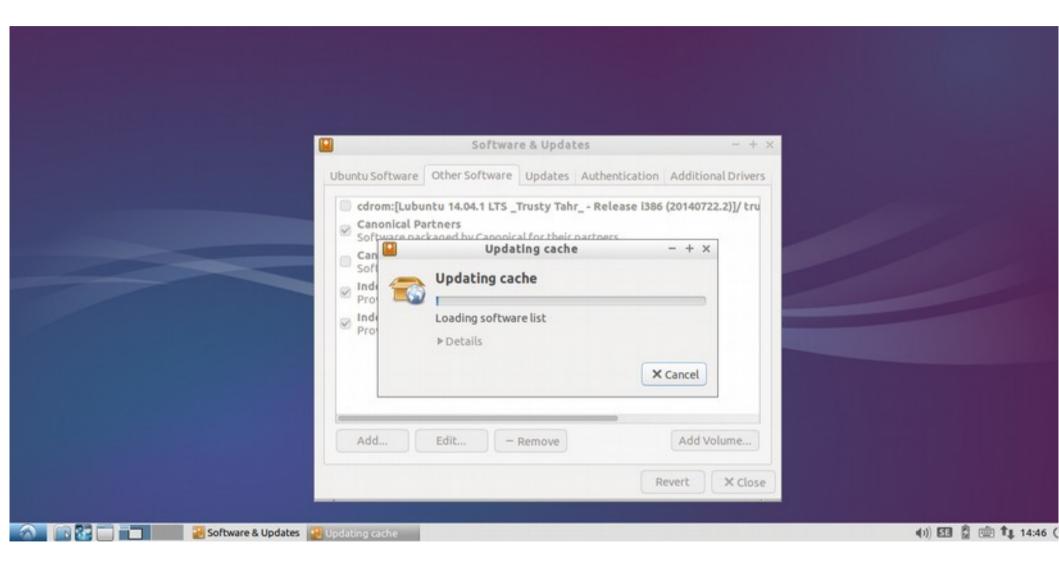

# Ex. B5: Logout dialog: Reboot

#### B5.1 Reboot the machine.

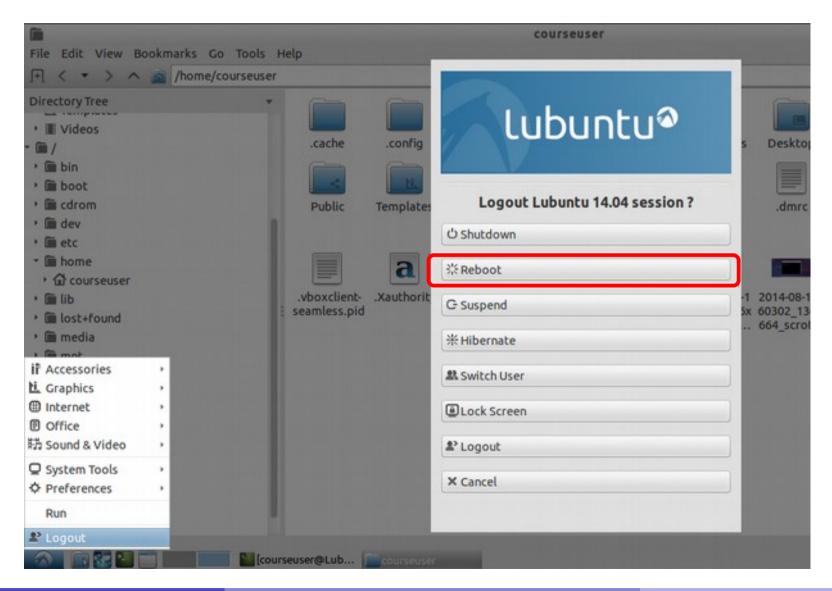

#### Advanced installation methods

- Compile and install your own software.
- Compile: You will see this during the course.
- Install: copy files somewhere
- It does not require administrative privileges, so you can do everywhere!

## Homework

#### New to GNU/Linux? Install you own linux!

Read about the different installation strategies (slides 67-68, 117-118).

Install your own GNU/Linux. You can either use virtualbox or a physical machine but **make sure** you read the dangers of the different installation strategies or you risk of breaking your computer!

- 1.If the installer asks for a username, use your first name or your favourite nickname
- 2. If the installer asks for hostname or computer's name, write: distributionname-yourname where
  - 1. distributionname is the Linux distribution you have installed
  - 2. yourname is your first name or favourite nickname
- 3. Open a terminal, make the terminal window big (NOT the virtual machine window!) and type the following commands:
  - 1. uname -a (and press enter)
  - 2. id (and press enter)
  - 3. pwd (and press enter)
  - 4. hostname -f (and press enter)
- 4. Take a screenshot of the whole screen including your windows/linux/macos desktop that runs virtualbox
- 5. Run a software update (slide 105) and take a screenshot while the process is ongoing
- 6. Post the screenshots as your assignment result and describe in few words what you did.

# Homework – Alternative for those who already have linux installed

#### Already have GNU/Linux? Make your Linux MNXB01-ready!

If you already know how to install linux or you cannot use a virtual machine (for example because your laptop doesn't meet the Hardware Requirements) make your machine MNXB01-ready.

#### 1) Install the following software:

```
build-essential geany geany-plugins git gitg htop kile nedit openssl root-system screen subversion texlive texlive-base texlive-full tig wget meld vim
```

build-essential is a collection of developer tools, in other distributions the software needed is called in a different way. It includes:

```
libc6-dev libc-dev gcc g++ make dpkg-dev
```

#### 2) Install the grid software:

```
1)add nordugrid repositories for your distro from <a href="http://download.nordugrid.org/repos-15.03.html">http://download.nordugrid.org/repos-15.03.html</a>
```

#### 2)Install:

```
nordugrid-arc-client nordugrid-arc-doc ca-policy-igtf* ca-incommon-igtf-server-ca
```

#### 3) When done:

```
1)send a text file containing the installed packages in your machine. How this is done depends on the distribution you installed, for lubuntu is
```

```
dpkg -l > packagelist.txt
```

2) Send the output of the commands

```
uname -a
id
pwd
hostname -f
```

# Linux installation: three strategies

- **1** Single operating system: Linux deletes everything on the disk and it becomes the one and only operating system for that computer
  - Difficulty: easy
  - Costraint: user must own the computer (administrator)
  - Pros:
    - Performance: Linux can take all the resources available on the machine
  - Cons:
    - The machine can only run Linux programs.

# Method 1 prerequisites

- 1.1. Make sure you are using an hard disk that you can completely wipe. No data but Lubuntu will be left on the disk after installation!! You will lose everything!
- 1.2. Download the Lubuntu ISO as seen in the tutorial.
- 1.3. Burn the ISO on a CD/DVD or on a USB stick. There are several ways to do this, search Ubuntu mainpage or the internet to find how. Start here:

http://www.ubuntu.com/download/desktop/install-ubuntu-desktop

- 1.4. Boot the machine from the ISO. Usually it is enough to insert the burned CD or the USB pen and start the machine.
- 1.4. Install Linux as we've seen in the course. Remember, everything on the hard disk will be removed!!

# Linux installation: three strategies

- **Virtual Machine**: Run Linux in a virtual machine where it is the one and only system. The virtual machine is run on an hypervisor that is running in the existing OS.
  - Difficulty: Medium
  - Constraint: User must be able to install software, i.e.
     VirtualBox hypervisor
- Pros:
  - The machine can run program s for the existing OS and linux, at the same time
- Cons:
  - No need to touch the existing OS boot: all is taken care by the Virtualization Hypervisor
  - Performance loss due to virtualized hardware.

# Method 2 prerequisite: Download and install Virtualbox

#### https://www.virtualbox.org/wiki/Downloads

- 1.1. Download
   VirtualBox <some version> for Windows hosts
- 1.2. double click on the Virtualbox file just downloaded and follow the installation procedure on screen.
- 1.3. install linux as seen during the tutorial.

# Linux installation: three strategies

**3 Dual boot:** Linux shares the disk with other operating systems.

Requires an alternative boot loader (e.g. GRUB2), a small program that is loaded **BEFORE** any other installed system. This program must be installed at the beginning of the disk.

- Difficulty: Hard
- Constraint: user must own the computer (administrator)
- Pros:
  - Performance: Linux can take all the resources available on the machine
  - The machine can run programs for windows and linux, at the cost of a reboot
- Cons:
  - Rewriting the initial part of the disk usually prevents windows to boot properly. One needs to be very aware of what he is doing.
  - Only one operating system can control the machine at time: requires reboot to switch from one operating system to the other.

# Method 3 prerequisites

#### DISCLAIMER: USE THIS METHOD ONLY IF YOU UNDERSTAND WHAT YOU'RE DOING. YOU RISK DESTROYING YOUR EXISTING DATA.

- 1.1. Download the Lubuntu ISO as seen in the tutorial.
- 1.2. Burn the ISO on a CD/DVD or on a USB stick. There are several ways to do this, search Ubuntu mainpage or the internet to find how. Start here:

http://www.ubuntu.com/download/desktop/install-ubuntu-desktop

1.3. Make space on the harddisk to fit linux. You usally need at least 40GB. To do that on windows, read about it here:

http://technet.microsoft.com/en-us/magazine/gg309169.aspx

1.4. Decide how to install linux: using GRUB, using Windows bootloader... and follow the procedures. More information here:

https://help.ubuntu.com/community/WindowsDualBoot

1.4.a **Legacy BIOS**: For Windows up to Windows 7, I suggest to use windows boot loader and a tool called EasyBCD. A guide here:

http://askubuntu.com/questions/325402/booting-win7-12-04-what-do-i-need-for-easybcd

1.4.b **UEFI BIOS**: If you have Windows 8 or 10, those support a new booting method called UEFI. This is a very annoying technology and setup is more complicated.

Read this: https://help.ubuntu.com/community/UEFIBooting

Follow the instructions here:http://www.everydaylinuxuser.com/2015/11/how-to-install-ubuntu-linux-alongside.html

1.5. Install linux as described in the course, but targetting the correct partition/disk you made space for on the disk. **Do not choose "erase entire disk" when prompted.** 

# Linux installation: Recommendations

During this course we will use **method 2 (Virtual Machine)**, as it is supposed to work on every platform.

Methods 1 and 3 are only recommended to those who want to learn about the boot process or plan to use Linux for intense computation, or simply to switch to Linux as their main operating system (It's fun! :D).

# Exercise: Install the geany editor

- Use synaptic
- Find the geany text editor and install it.
- Test that it works by finding it in the applications menu.
- Remove the geany package (hint: search for it in synaptic and untick the checkbox!)
- Test that is removed: the icon should not be anymore in the menu.
- What happen if you remove it while you're using it?
   Discuss with the teacher.

## References

- Lubuntu installation official documentation https://help.ubuntu.com/community/Lubuntu/InstallingLubuntu
- Lubuntu official documentation / How Tos https://help.ubuntu.com/community/Lubuntu/Documentation
- Virtualbox https://www.virtualbox.org/
- Lubuntu Desktop
- GNU, https://www.gnu.org/home.en.html
- The Linux kernel organization https://www.kernel.org/category/about.html
- The Sociotechnical Boundaries of Hardware and Software: A Humpty Dumpty History, Brent K. Jesiek, http://bst.sagepub.com/content/26/6/497

## Pictures references (not complete)

- https://openclipart.org/
- http://members.peak.org/~jeremy/superlative/pix/babbageMachine.jpg
- http://en.wikipedia.org/wiki/Eadweard Muybridge
- http://commons.wikimedia.org/wiki/File:ASRock\_P4i65G\_motherboard\_view.jpg
- http://elaanisvital.com/final\_png/icon\_-35.png

# Backup slides

Normal user: Lubuntu Software Center

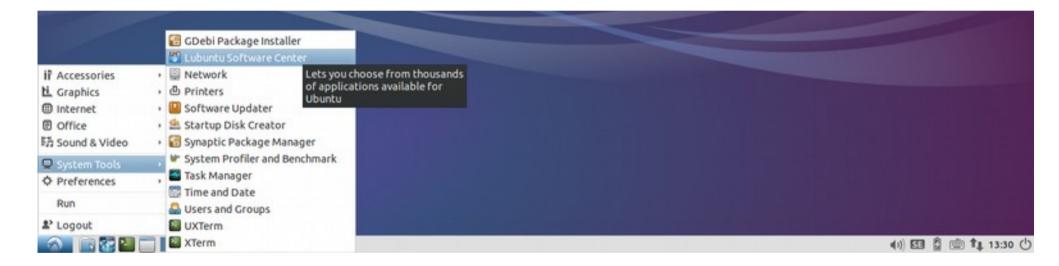

Installing Geany editor

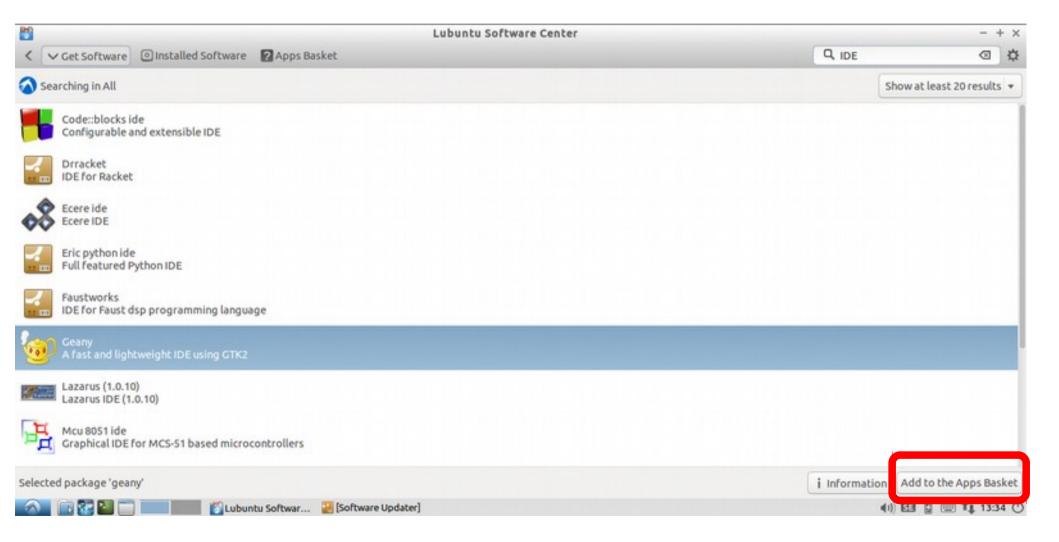

Installing Geany editor

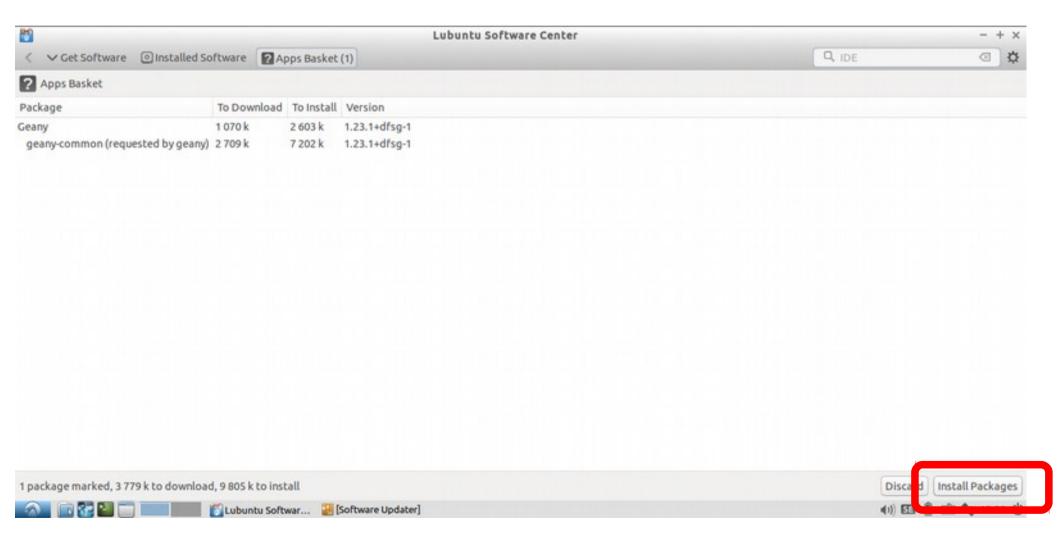

Installing Geany editor

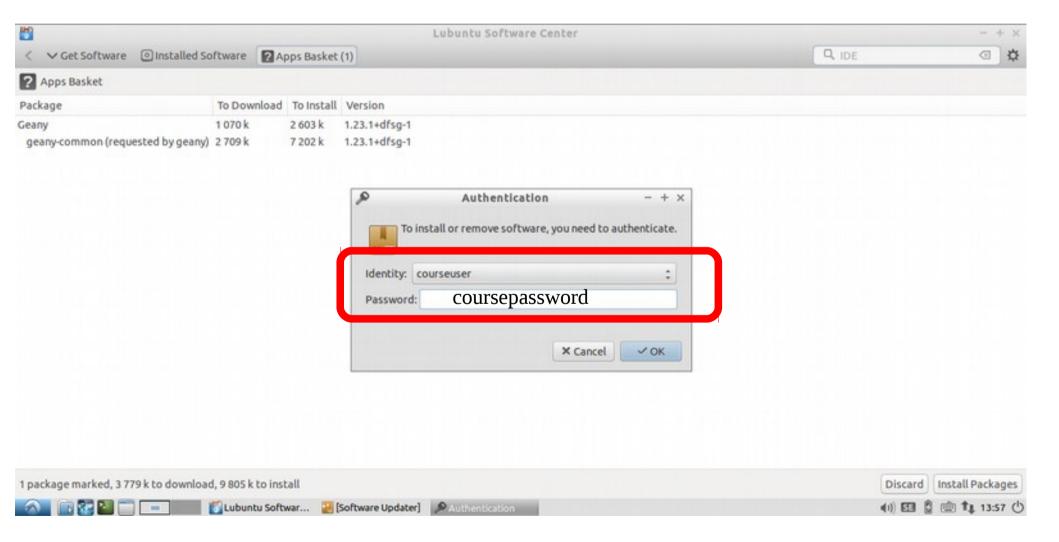

# Snapshots in the custom VM

- A snapshot is the state of the virtual machine in a defined point in time.
   (See slide about states)
- Snapshots can be created, activated, or deleted by using the higlighted button
- Once a snapshot is set as starting point, the machine execution will start from that point.
- Try to save the current state by pressing the create snapshot button!
- For various technical reasons, the best is to snapshot when the VM is shutdown.

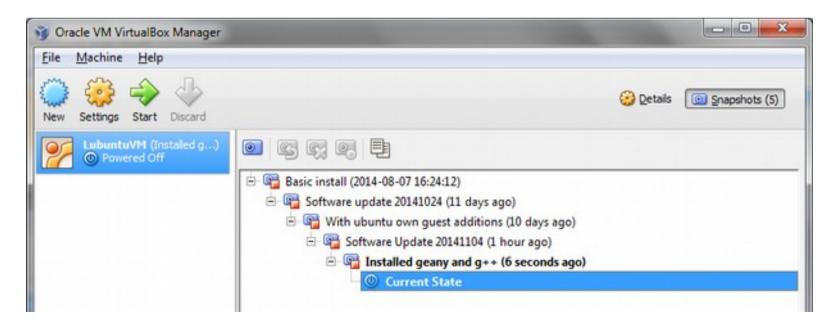

# Snapshots in the custom VM

 Using the buttons, one can move the machine back and forth in time.

- Let's try to restore a state!
  - Select a snapshot
  - Press the restore snapshot button

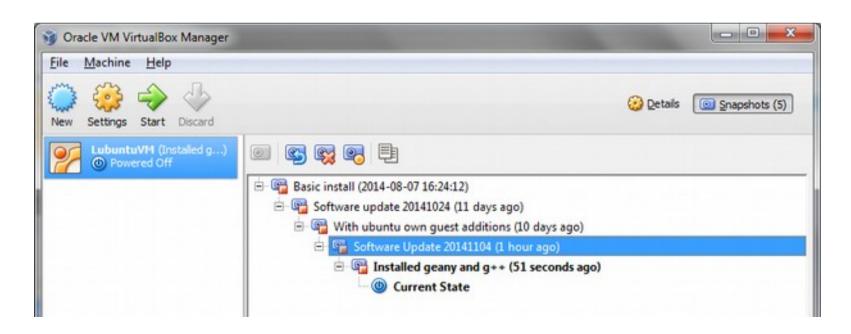